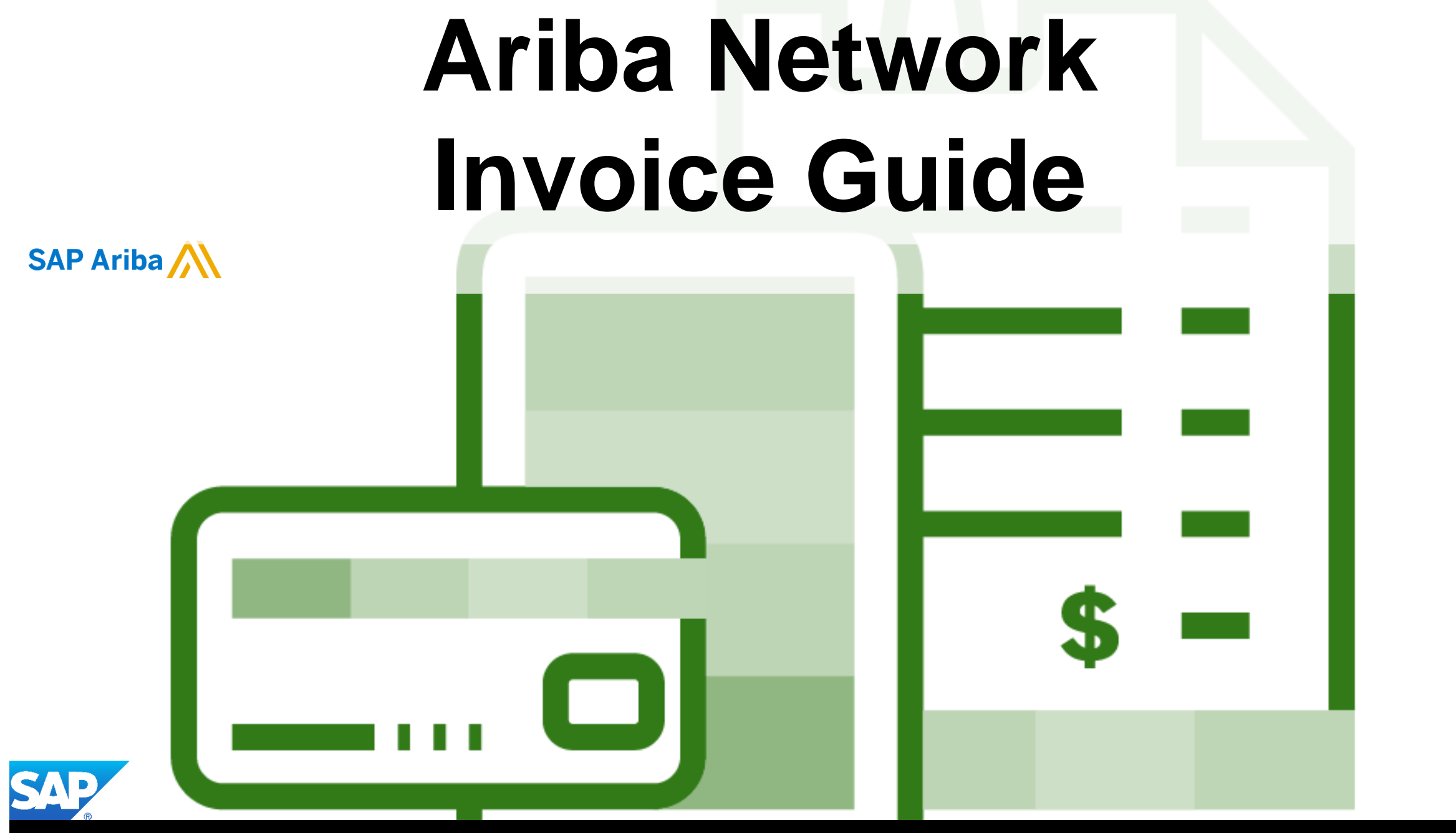

© 2019 SAP Ariba. All rights reserved.

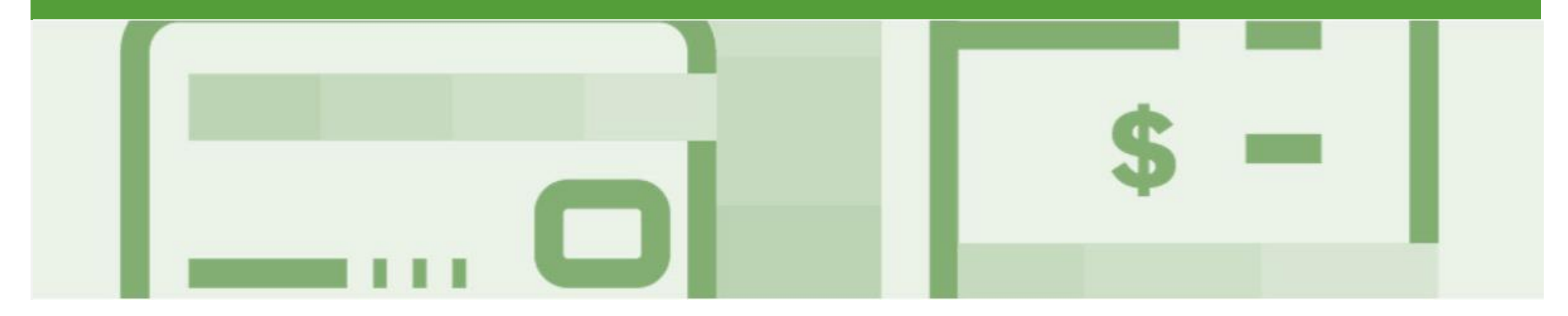

## **Introduction**

The purpose of this document is to provide the information suppliers need to effectively transact with Coles Group via the Ariba Network. This document provides step by step instructions, procedures and hints to facilitate a smooth flow of procurement between Coles Group and supplier.

#### Guide Key

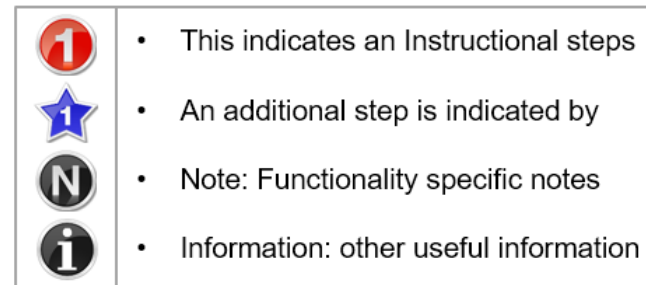

# Table of Contents

**Select by clicking on the links: •** 

- - Invoicing [General Information –](#page-5-0) Inbox
	- Invoicing [General Information –](#page-6-0) Outbox
	- [Locating and Opening a Purchase Order to Invoice –](#page-7-0) Optiona...
	- [Locating and Opening a Purchase Order to Invoice –](#page-8-0) Mandato...
	- [Begin Standard Invoice and Header Level](#page-9-0)
	- [Adding Shipping at Header Level](#page-10-0)
	- [Adding an Attachment to Header Level](#page-12-0)
	- [Standard Invoice –](#page-13-0) Line Level
	- Standard Invoice Line Level [Multiple Line Items](#page-14-0)
	- [Adding an Attachment at Line Level](#page-15-0)
	- [Finalise Standard Invoice](#page-16-0)
	- [Standard Invoice –](#page-17-0) History Tab
	- **[Routing Status](#page-18-0)**
	- **[Order Status Descriptions](#page-19-0)**

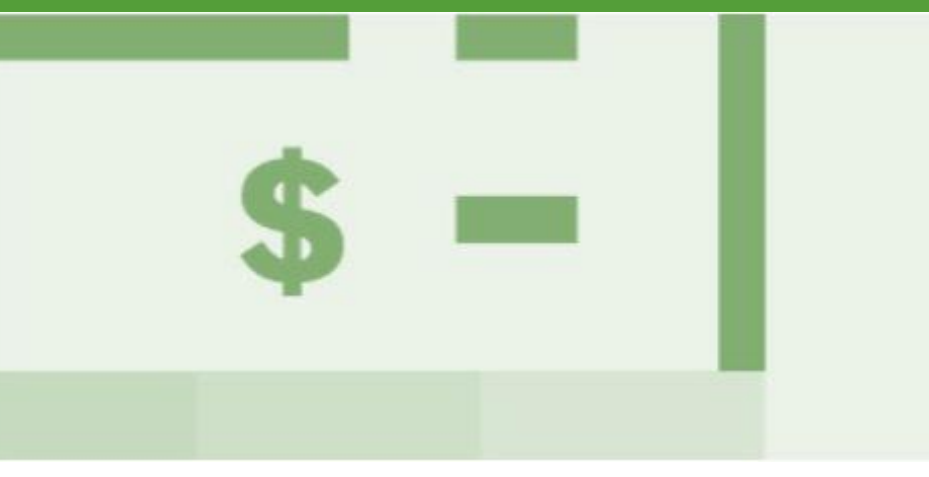

- **[Invoice Status](#page-20-0)** 
	- **[Locating the Invoice Status](#page-21-0)**
- **[Partial Invoicing](#page-22-0)** 
	- [Locating and Opening a Partial Invoice using Inbox or](#page-23-0)  **Search**
	- [Completing a Partial Invoice –](#page-24-0) Header Level
	- [Completing a Partial Invoice –](#page-25-0) Line Item Level
	- [Finalise a Partial Invoice](#page-26-0)
	- [Invoice History Tab](#page-27-0)
	- [Related Documents –](#page-28-0) More Option
- [Line Item Credit Memo](#page-29-0)
	- [Locating the Invoice to Credit –](#page-30-0) Outbox Search Filters
	- [Line Item Credit Memo –](#page-31-0) Header Level Quantity Adjustment
	- Line Item Credit Memo [Line Level -Quantity Adjustment](#page-32-0)
	- [Line Item Credit Memo –](#page-33-0) Header Level Price Adjustment
	- Line Item Credit Memo [Line Level Price Adjustment](#page-34-0)
	- [Finalise a Line Item Credit Memo](#page-35-0)

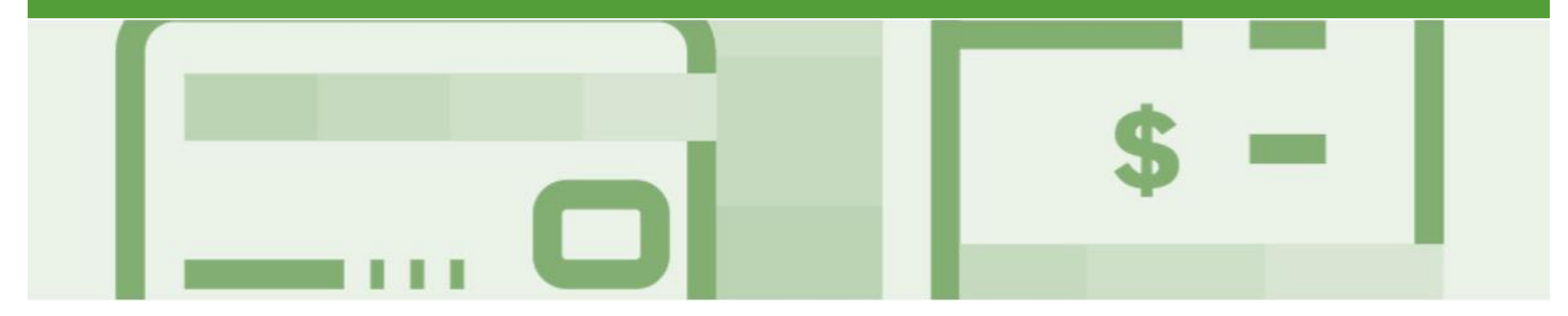

## **Table of Contents cont.**

Select by clicking on the links: **• [Receipts](#page-36-0)** 

- - [Locating and Opening a Receipt](#page-37-0)
	- [Viewing Receipts](#page-38-0)
- [Rejected Invoices](#page-39-0) 
	- [Locating Rejected Invoices –](#page-40-0) Outbox and Search Filters
	- [Open and Review Rejected Invoice](#page-41-0)
	- [Edit and Resubmit Rejected Invoice](#page-42-0)
	- Rejected Invoice [Edit and Resubmit History](#page-43-0)  Tab
- [Support](#page-44-0)

<span id="page-4-0"></span>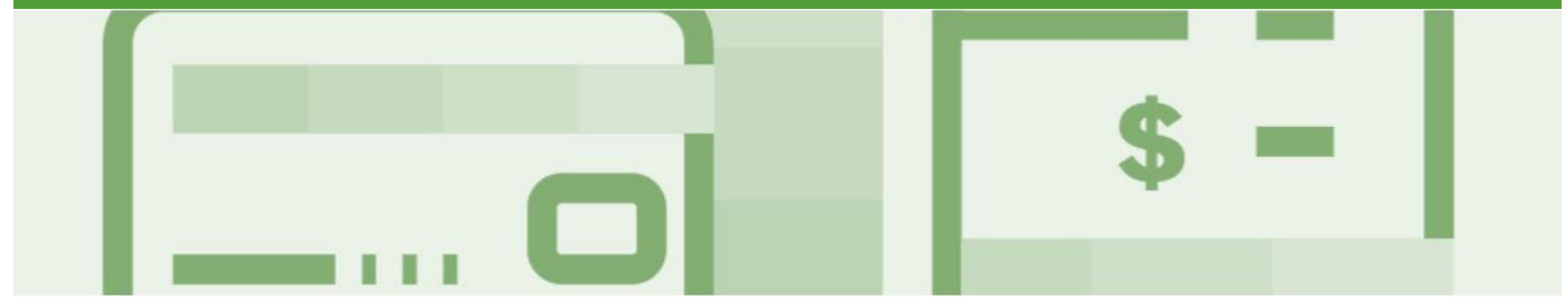

## **Material Order Invoice Invoicing**

- For Suppliers that have a Mandatory Order Confirmation process only Confirmed Purchase Orders can be invoiced, for Suppliers with an optional Order Confirmation, a Purchase Order in a New or Changed Status can be invoiced
- Once you have submitted an electronic invoice please do not send a paper/hard copy invoice

### **Service Order Invoice**

- Multiple Invoices can be created against the same PO line up to the quantity/value available on that PO line
- Maximum of 200 lines (including the Parent Line), refer to the *Service Order Guide for Invoicing Service Orders*

*Important Note:* When suppliers receive a Purchase Order that *does not* list line items separately are *required* to attach a copy of the original invoice or other documentation that lists all line items associated with the invoice

### <span id="page-5-0"></span>**Invoicing - General Information - Inbox**

The **Inbox** provides access to the **Orders and Releases** page which displays **of all purchase orders sent from your Buyer.**

The Order Number displayed is generated by the Buyers Ordering system.

Users can sort various columns in alphabetical or numerical order by clicking on the header title, for example clicking on "Order Status" will sort in alphabetical order from Ato Z, and by clicking once more, it will sort from Z to A.

**Note (N):** TheActions drop down list is located at the far right of the screen allows users to Create Invoice documents without opening the order.

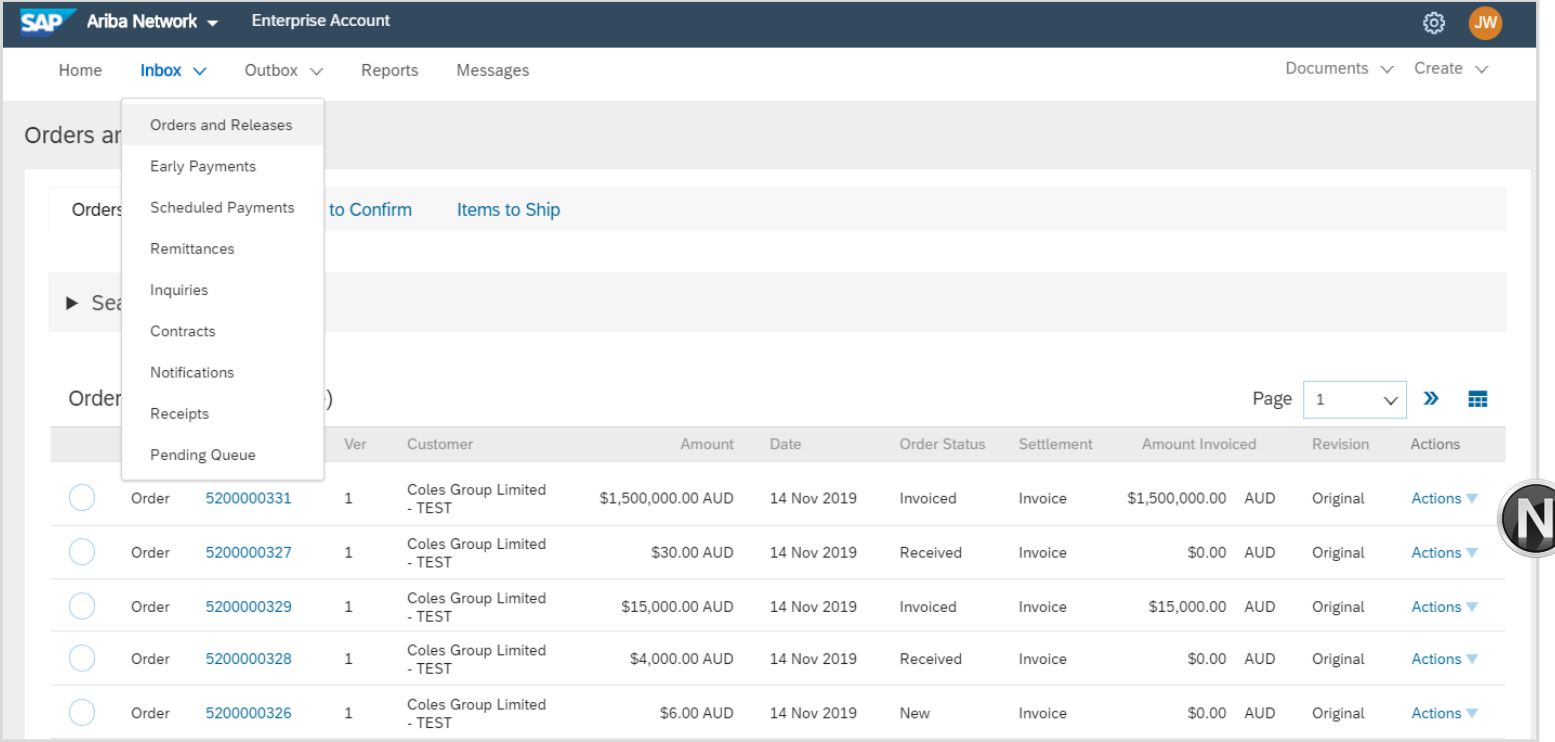

### <span id="page-6-0"></span>**Invoicing - General Information - Outbox**

The **Outbox** provides access to the **Invoices** page **displays a summary Invoices and Line Item Credit memos** sent to your Buyer via the Ariba Network**.**

The Invoice number displayed is the number you provides to Coles Group and comes from your Order system, ERP, Excel Spreadsheet, MYOB or Invoice Book

Note (N): Users can sort various columns in alphabetical or numerical order by clicking on the header title, for example clicking on "Invoice Status" will sort in alphabetical order from Ato Z, and by clicking once more, it will sort from Z toA.

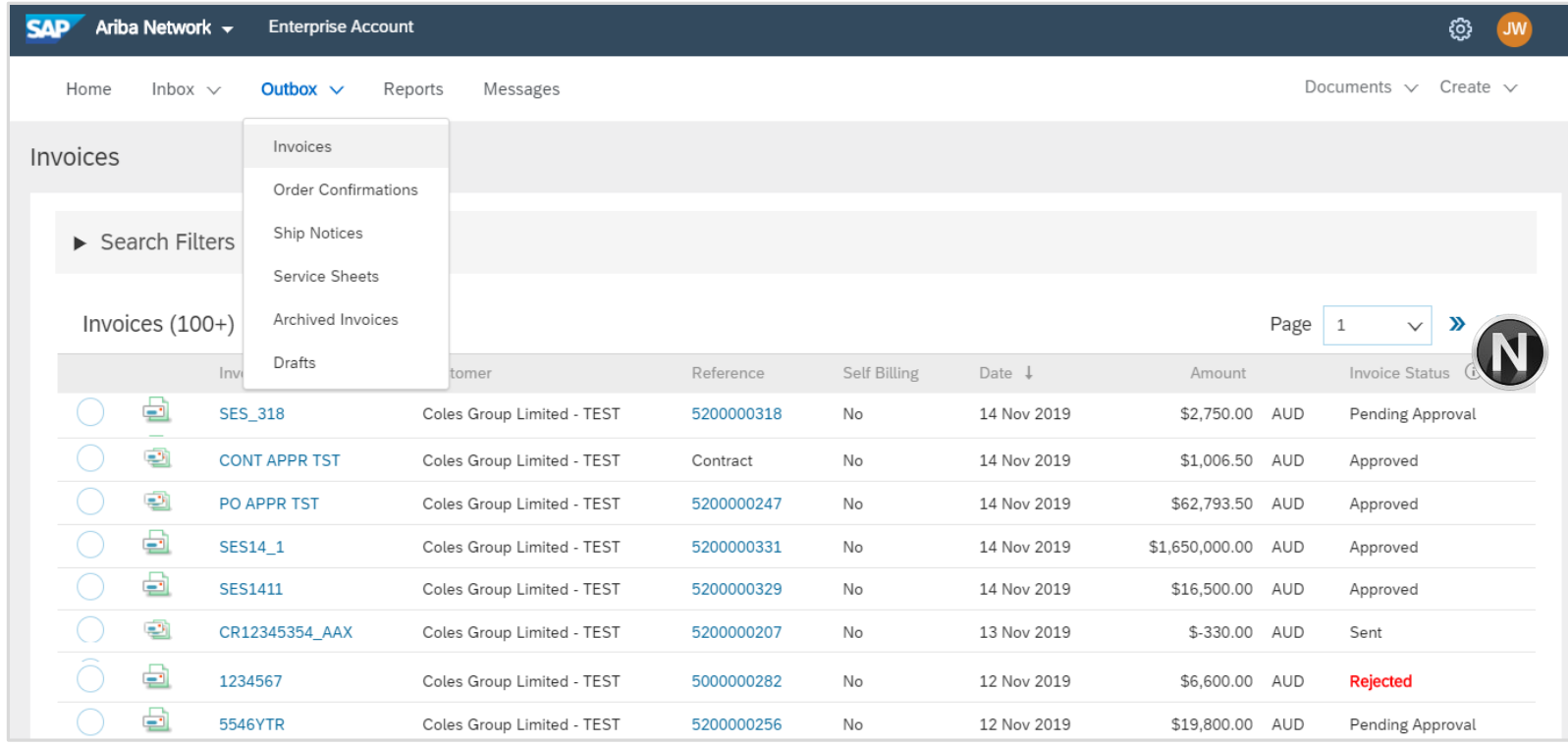

.

### <span id="page-7-0"></span>**Locating and Opening a Purchase Order to Invoice – Optional Order Confirmation**

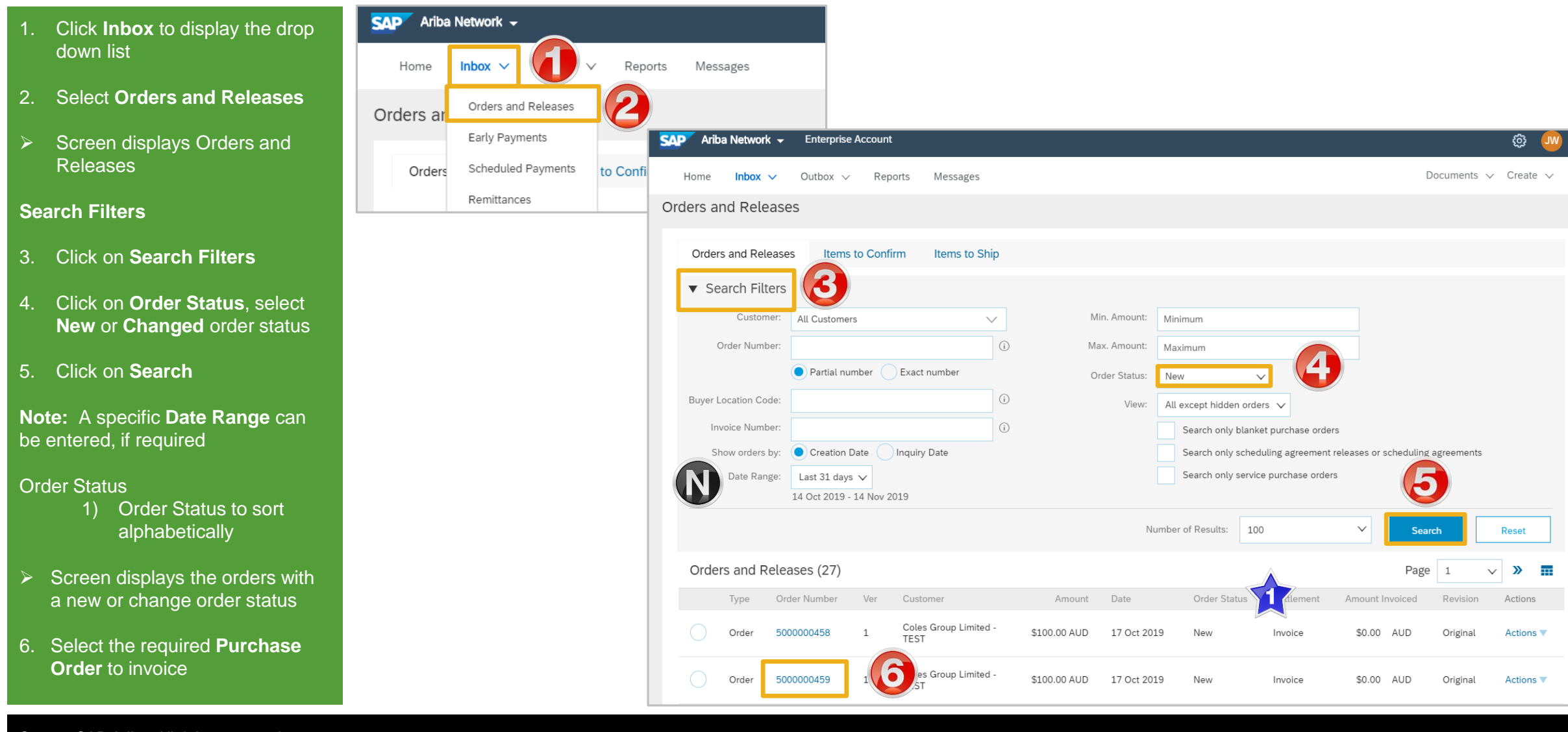

### <span id="page-8-0"></span>**Locating and Opening a Purchase Order to Invoice – Mandatory Order Confirmation**

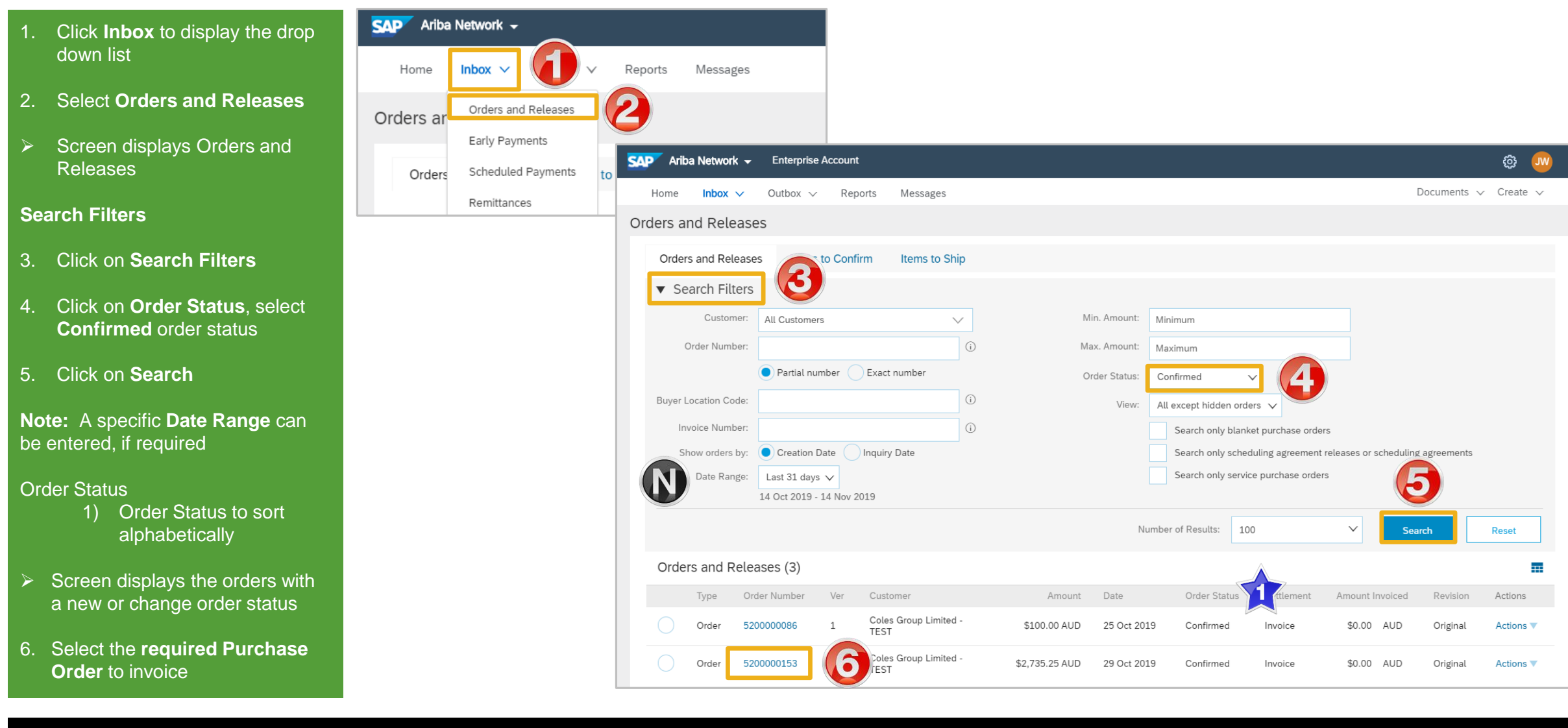

### <span id="page-9-0"></span>**Begin Standard Invoice and Header Level**

- ➢ With the Purchase Order open
- 1. Click **Create Invoice**
- 2. Select **Standard Invoice**
- ➢ Screen displays **Create Invoice**
- 3. Enter the **Invoice #**
- 4. Confirm or enter the **Invoice Date**

**Note:** Coles Group requires all Taxes to be added at line item level, until it has been added it is displayed as zero

- ➢ To add Shipping, refer to **Slide 12, Adding Shipping at Header Level**
- ➢ To add an Attachment refer to **Slide 13, Adding an Attachment to Header Level**

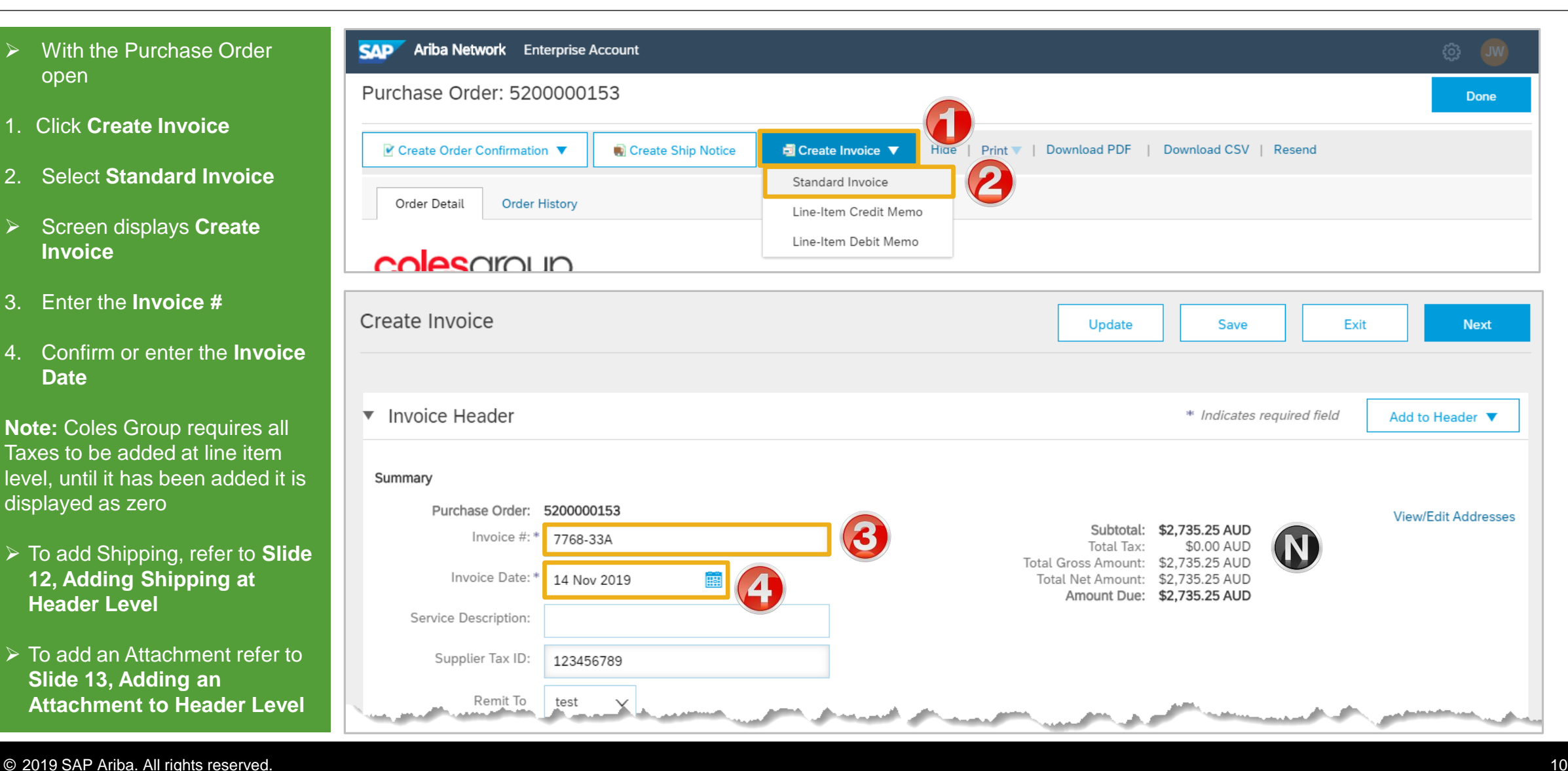

### <span id="page-10-0"></span>**Adding Shipping at Header Level**

- ➢ Only add Shipping when **NOT** already built into the cost of goods or as part of your trading terms with Coles **Group**
- $\triangleright$  With the Invoice open
- 1. Confirm or select Header Level Shipping
- 2. Click on **Add to Header**
- 3. Select **Shipping Cost**
- $\triangleright$  The Shipping cost section will open
- 3. Enter the **Shipping Amount**

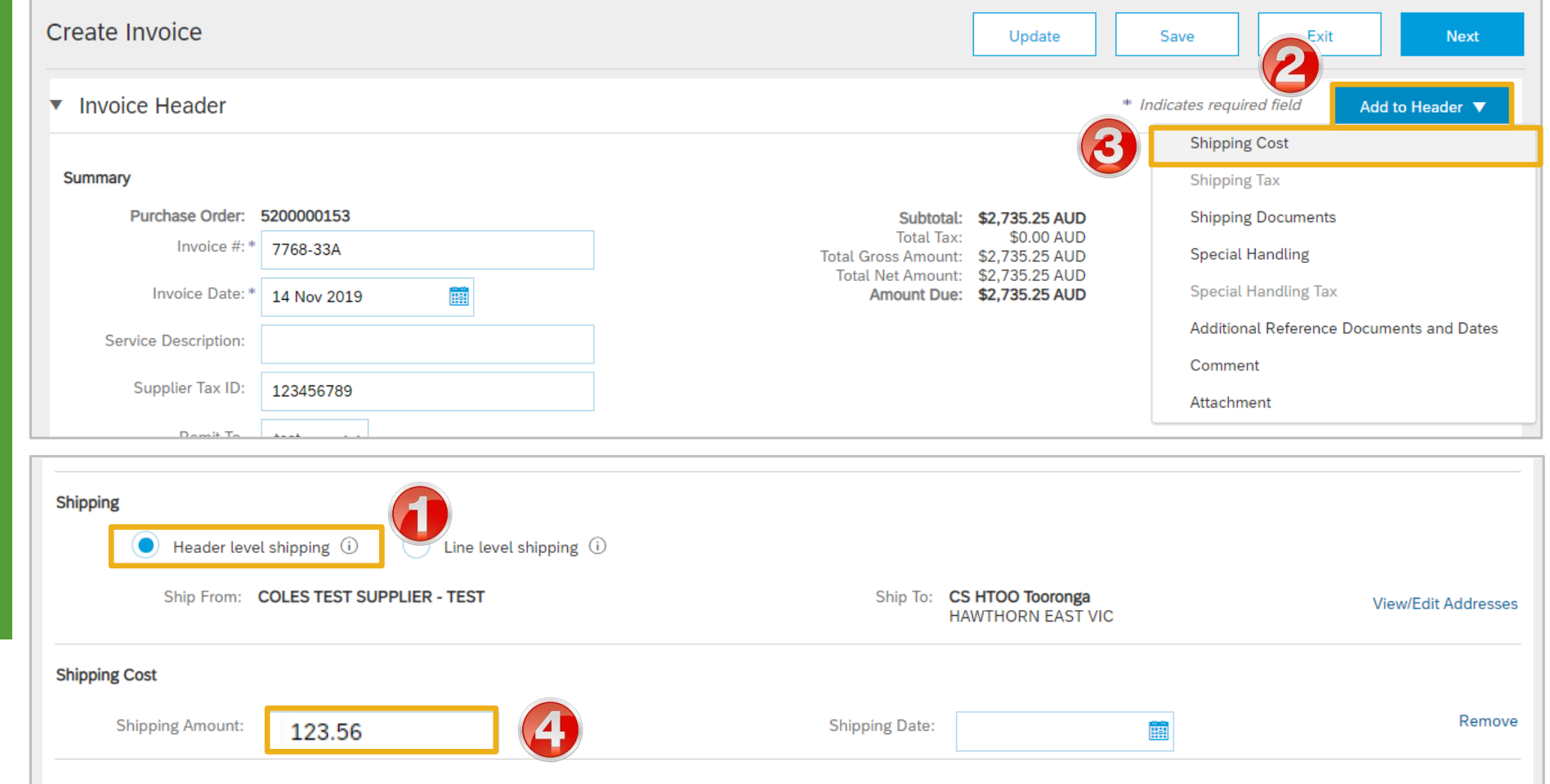

### **Adding Shipping at Header Level cont.**

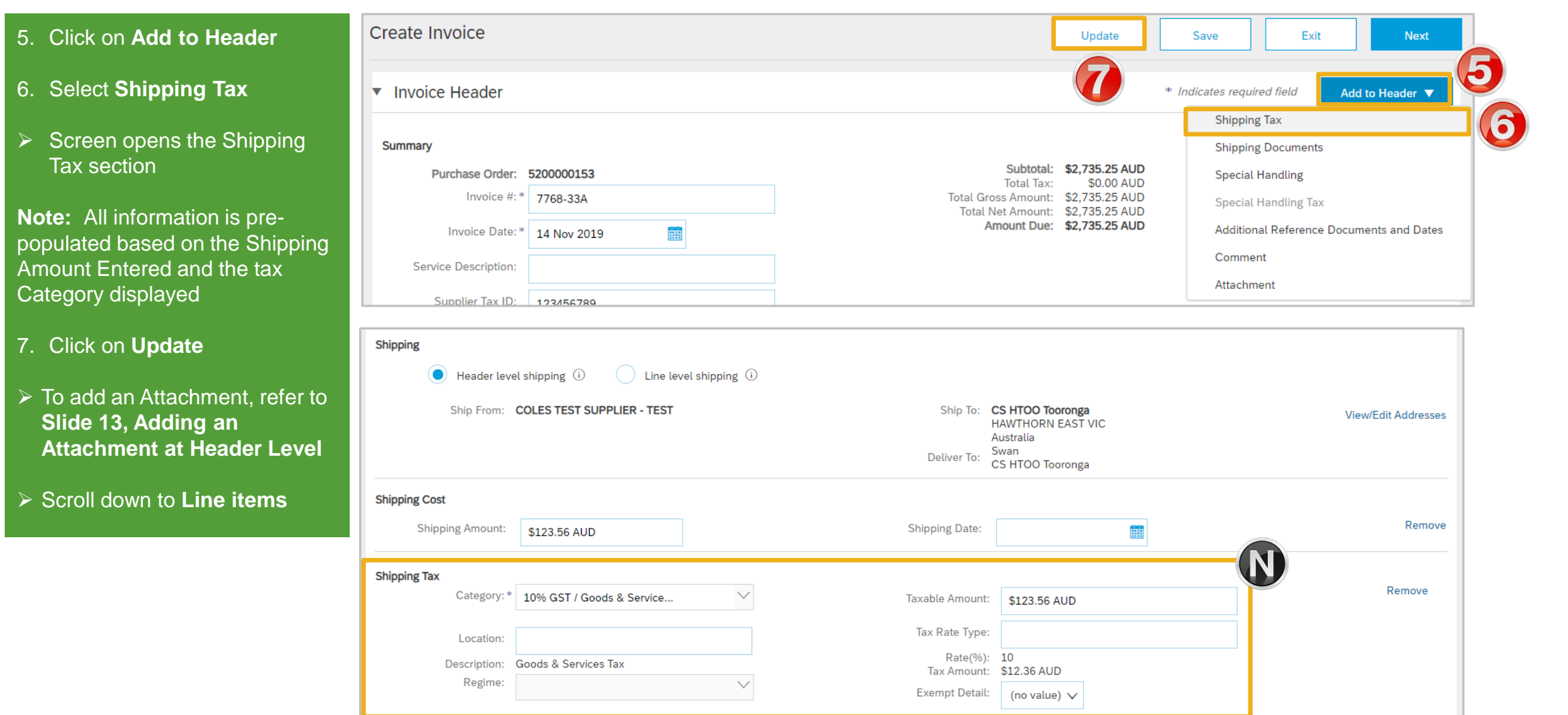

### <span id="page-12-0"></span>**Adding an Attachment to Header Level**

- $\triangleright$  With the Invoice displayed
- 1. Click on **Add to Header**
- 2. Select **Attachment**
- ➢ The Attachments section will open
- 3. Click on **Browse**
- 4. Select the file required from your computer and select **Open**
- 5. Click on **Add Attachment**
- $\triangleright$  The selected document is added

**Note:** Repeat until all attachments are added up to a maximum of 10MB

 $\triangleright$  To delete a document: 1) Click on the document 2) Click on Delete

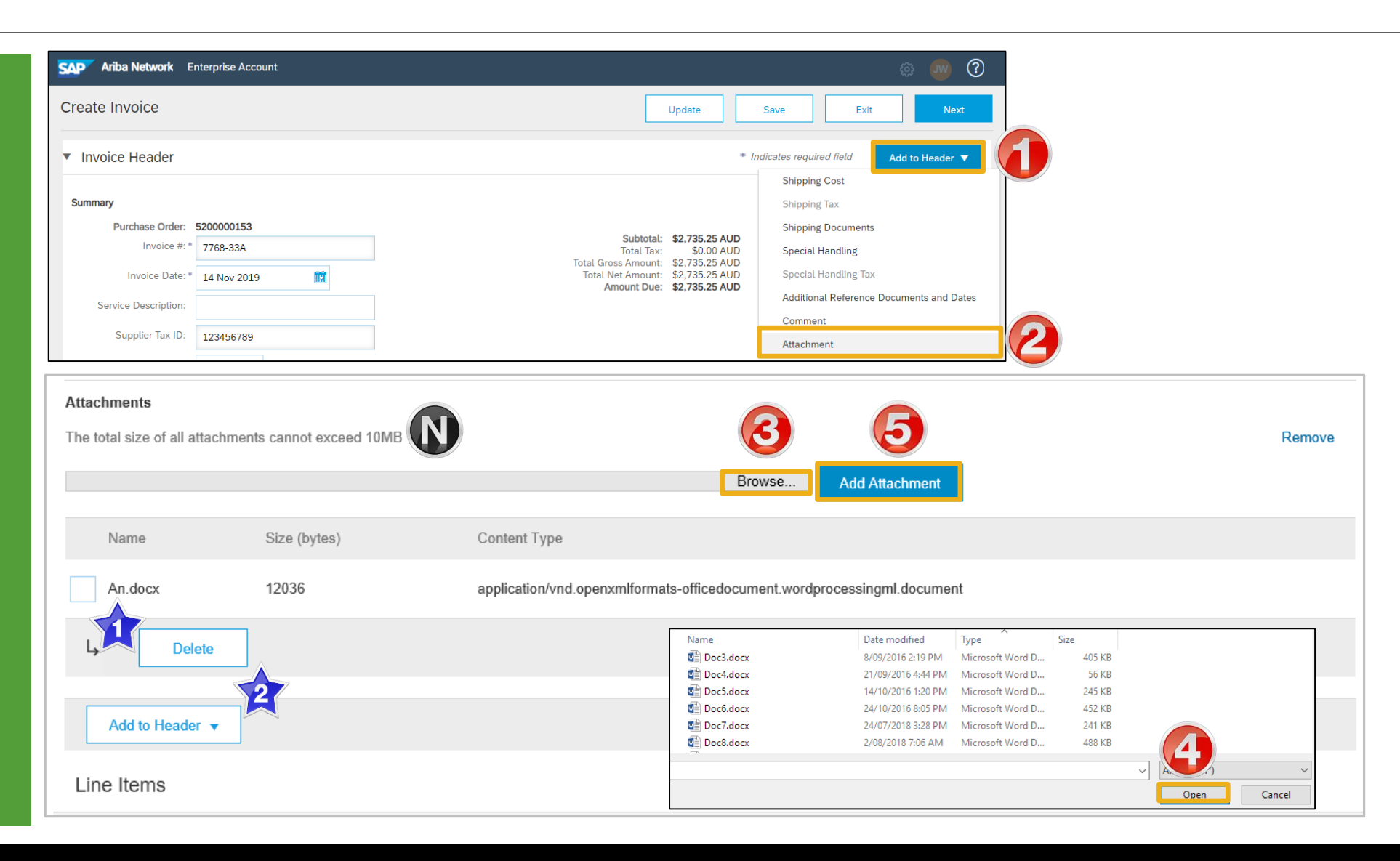

### <span id="page-13-0"></span>**Standard Invoice – Line Level**

#### 1. Click in **Tax Category**

- 2. Select the **Tax Rate** from the drop down box
- 3. Click on **Add to Included Lines**
- ➢ A **Tax section** will open for each Line Item
- 4. Confirm or enter the **Quantity**
- 5. Confirm or Select the correct tax **Category**
- $\triangleright$  Repeat for all line items, click **Next**
- ➢ Refer to Slide **17**, **Finalise Standard Invoice**

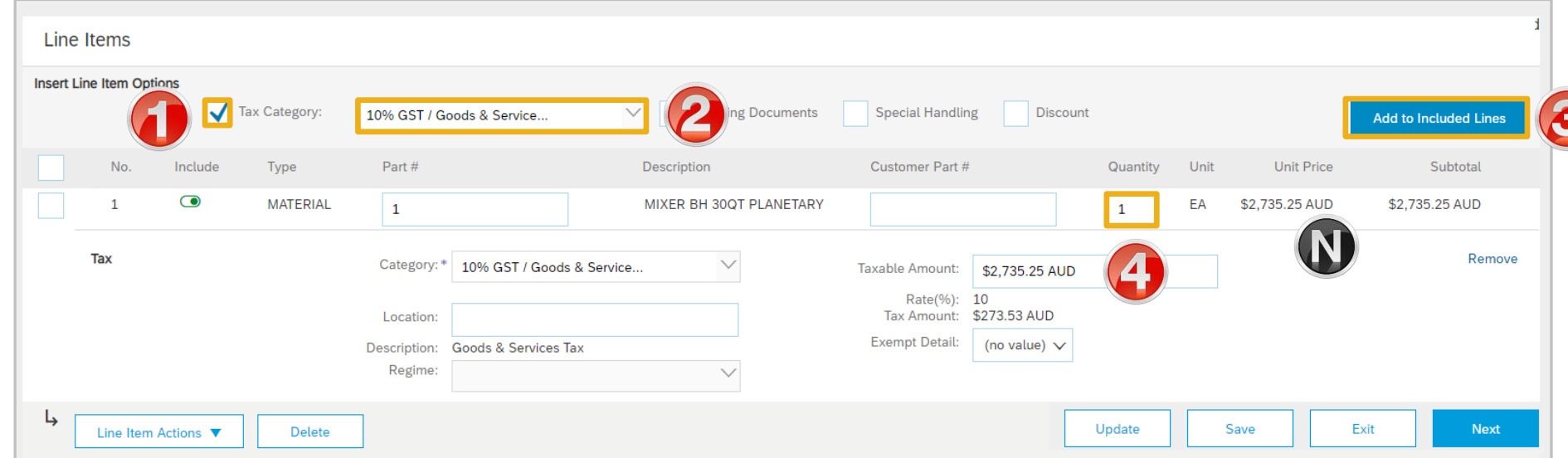

### <span id="page-14-0"></span>**Standard Invoice – Line Level – Multiple Line Items**

- 1. Click in **Tax Category**
- 2. Select the **Tax Rate** from the drop down box
- 3. Click on **Add to Included Lines**
- ➢ A **Tax section** will open for each Line Item
- 4. Confirm or enter the **Quantity**
- ➢ Change the tax **Category** for specific items if required
- 5. Click on **Update**
- 6. Repeat for all line items, click **Next**

**Note:** To exclude items from the invoice use  $\bigcirc$  to change to exclude

➢ Refer to Slide **17**, **Finalise Standard Invoice**

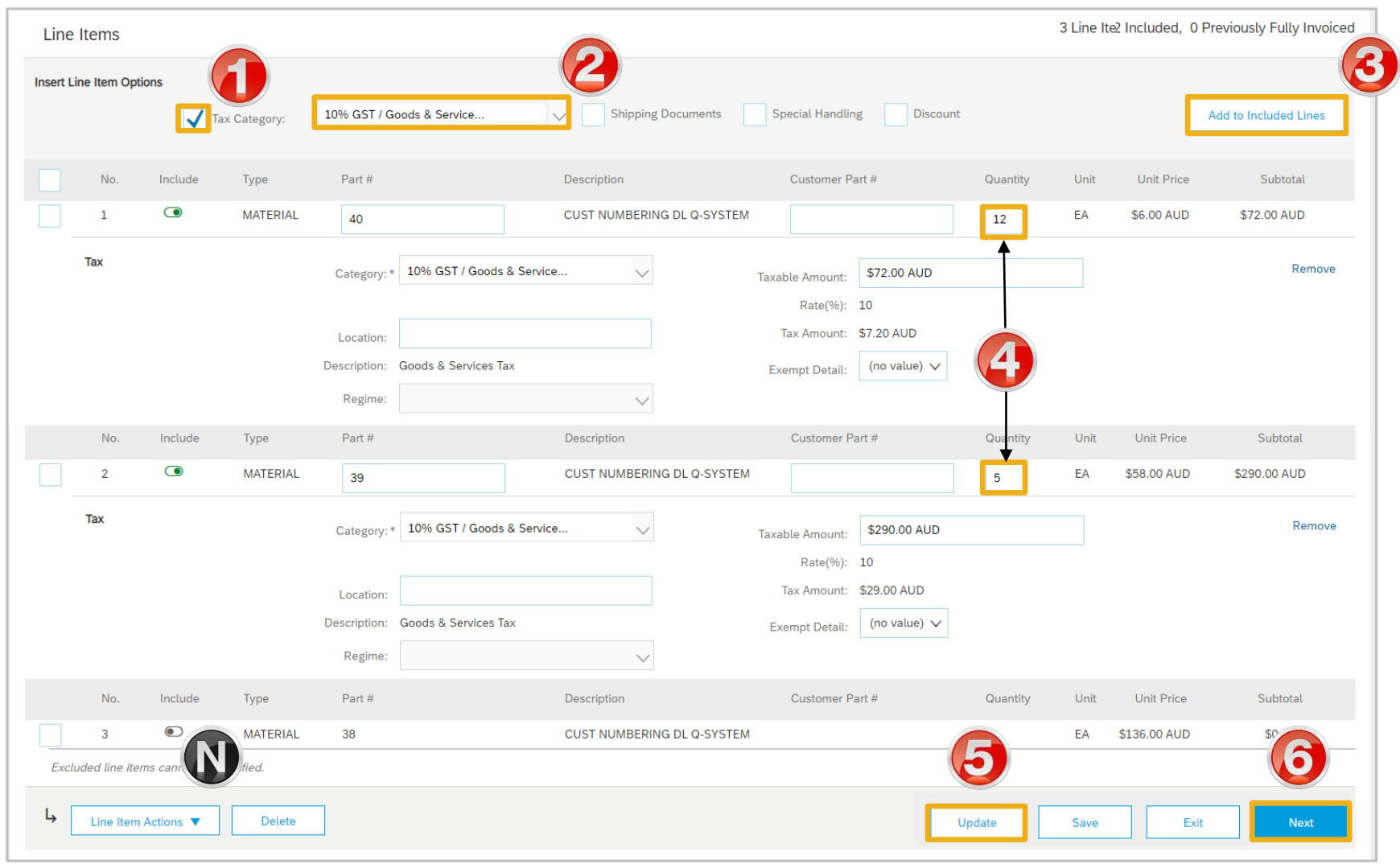

### <span id="page-15-0"></span>**Adding an Attachment at Line Level**

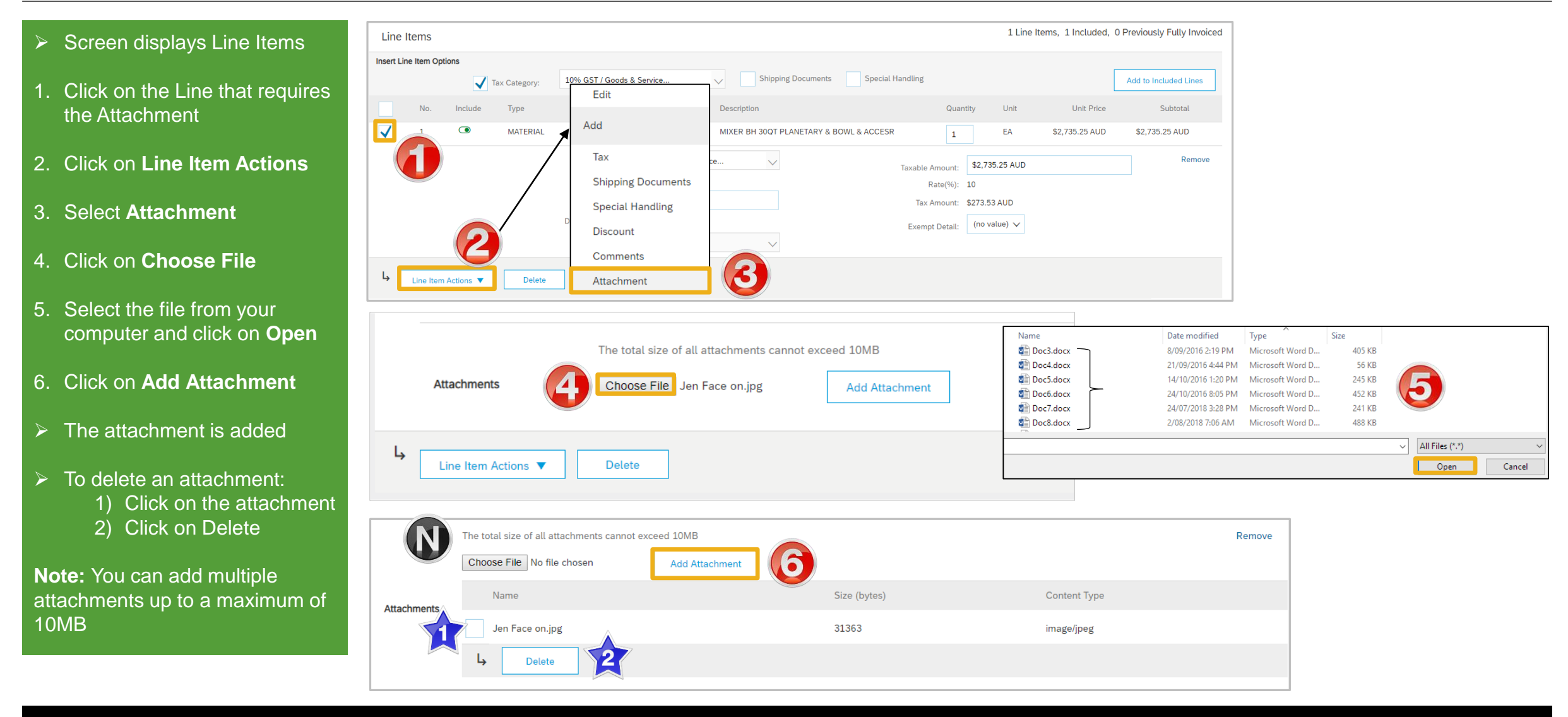

### <span id="page-16-0"></span>**Finalise Standard Invoice**

- ➢ Review the Invoice.
- 1. Click **Submit**
- **2. Click on Exit**

**Note:** Screen returns to the Purchase Order the Order Status has changed to Partially/Invoiced

- 3. Click on **Done**
- ➢ Screen displays the **Orders and Releases**

 $\odot$ **Ariba Network** Enterprise Account **SAD** Create Invoice Previous Save Submit Exit Confirm and submit this document, It will not be electronically signed according to the countries of origin and destination of invoice, 'country is:Australia, The document's destination country is:Australia. If you want your invoices to be stored in the Ariba long term document archiving, you can subscribe to an archiving service. Note thathive old invoices once you subscribe to the archiving service. Standard Invoice / Tax Invoice Invoice Number: 7768-33A Subtotal: \$2,858.81 AUD \$285.89 AUD Invoice Date: Thursday 14 Nov 2019 4:08 PM GMT+11:00 **Total Tax:** Original Purchase Order: 5200000153 **Total Gross Amount:** \$3,144.70 AUD \$3,144.70 AUD **Total Net Amount:** \$3,144.70 AUD **Amount Due: REMIT TO: BILL TO: SUPPLIER:** and the procedures construction of the contract of the construction of the problem of the problem contract of the problem and the problem of the problem of the problem of the problem of the problem of the problem of the pr and and the state of the company of the company of the company of the company of the company of the company of Invoice 7768-33A has been submitted. Purchase Order: 5200000153 Done • Print a copy of the invoid • Exit invoice creation. ■ Create Order Confirmation ▼ Create Ship Notice □ Create Invoice ▼ Print ▼ | Download PDF **Order History Order Detail coles** group **Purchase Order Purchase Order** (Partially Invoiced) (Invoiced) 5200000153 5200000153 Amount: \$2,735.25 AUD Amount: \$2,735.25 AUD Version: 1 Version: 1

### <span id="page-17-0"></span>**Standard Invoice – History Tab**

#### Use the Invoice History to identify:

- ➢ Who created a document
- $\triangleright$  What occurred with the document
- $\triangleright$  The date and time stamps of the various processes that have affected a document
- $\geq$  Line Item level information

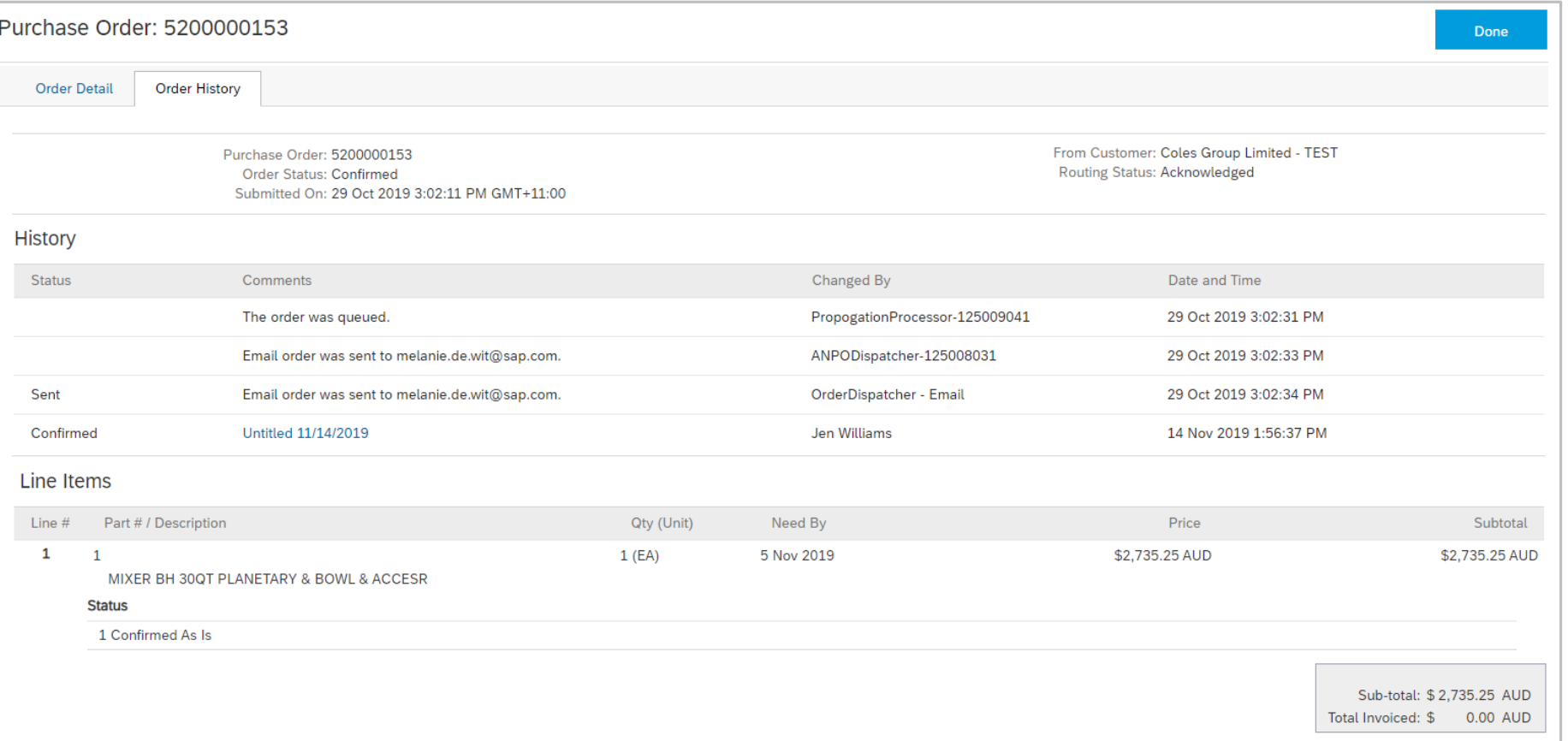

### <span id="page-18-0"></span>**Routing Status**

The routing status identifies the journey of documents (order confirmation, ship notices & invoices) through the Ariba Network between Coles Group and the Supplier.

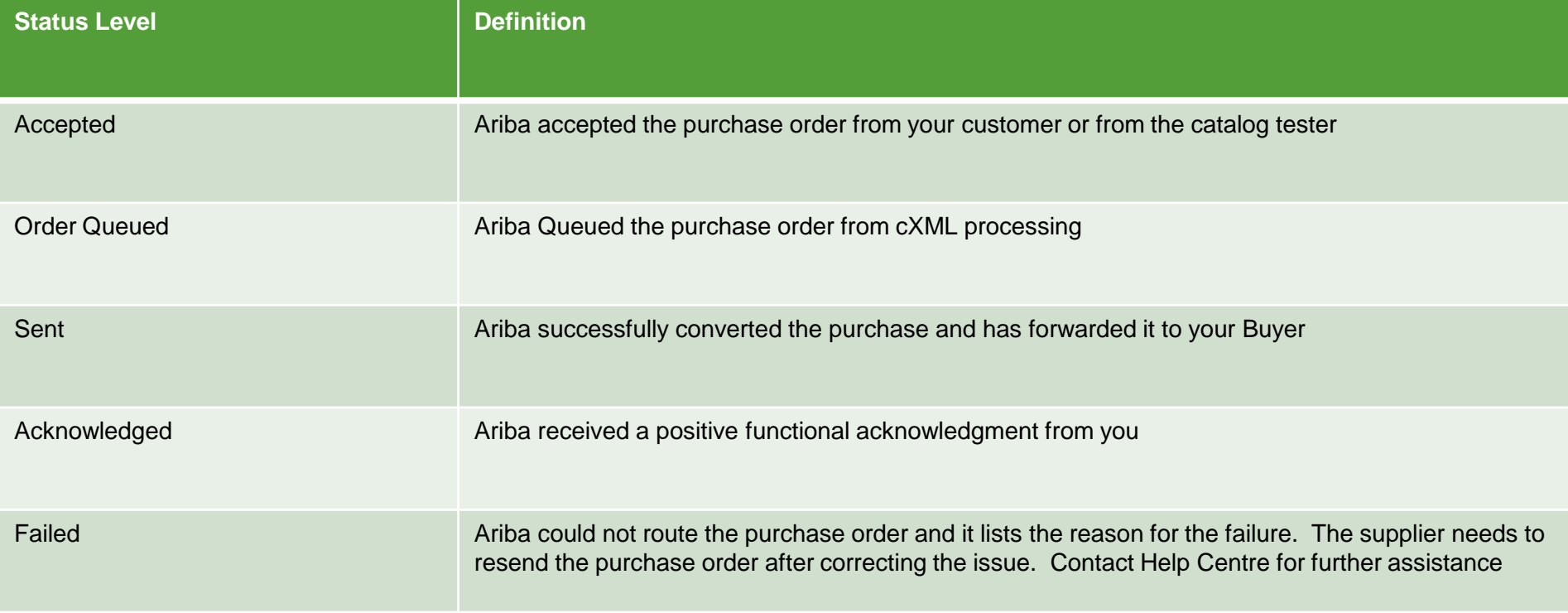

### <span id="page-19-0"></span>**Order Status Descriptions**

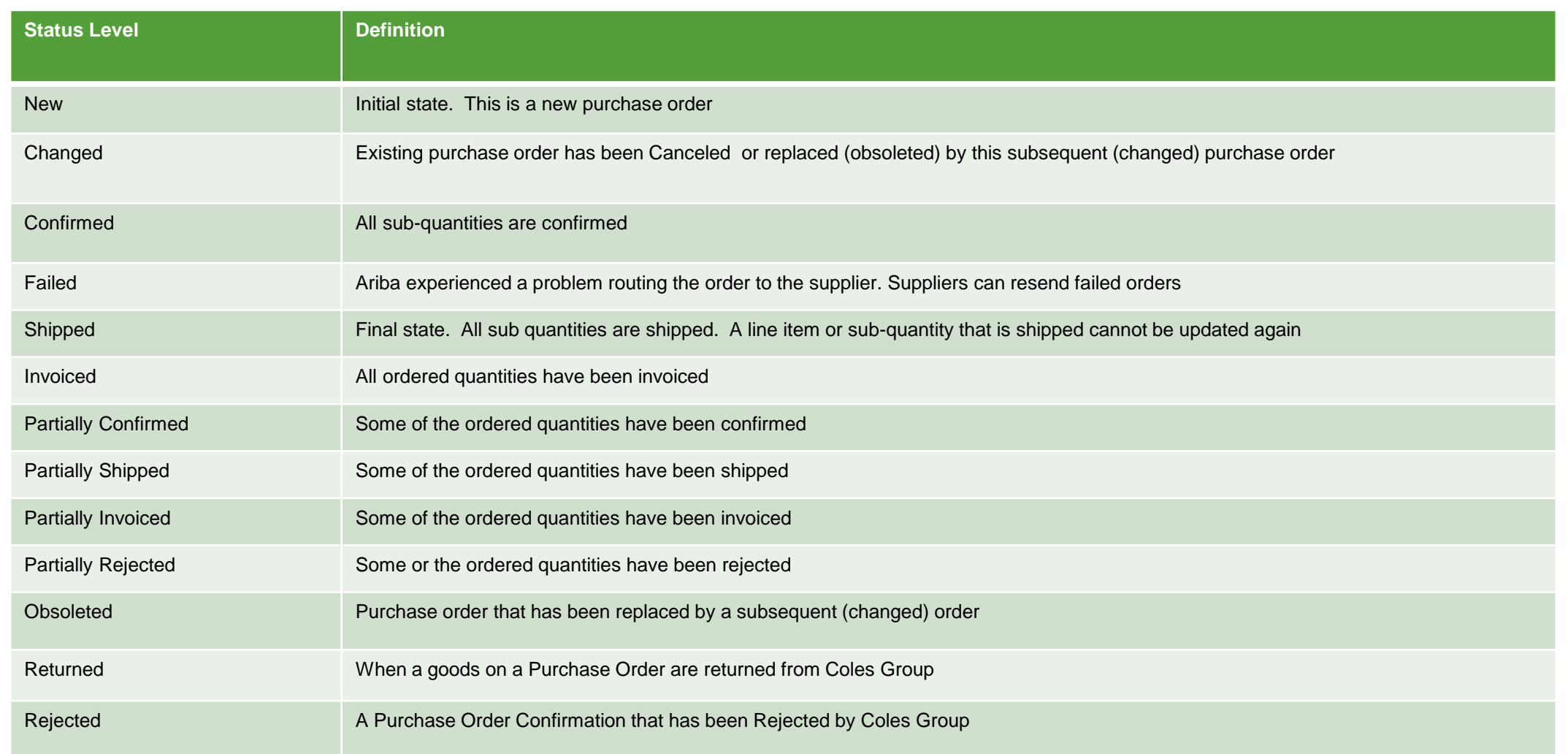

<span id="page-20-0"></span>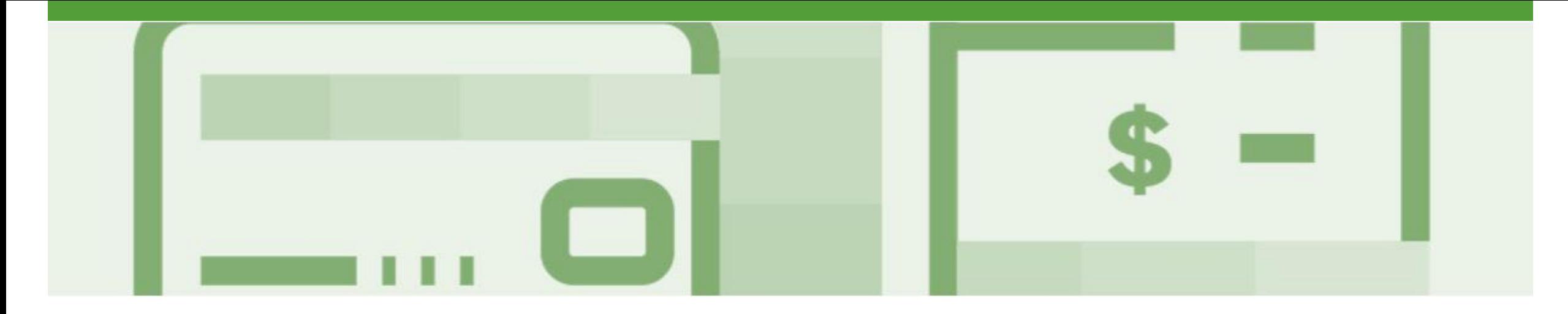

## **Invoice Status**

- The status of the Invoice will change as it progresses through Coles Group Limited approval process
- There are 4 Invoice Statuses:
	- **Sent**  you have sent the invoice to Coles Group
	- **Approved** Coles Group Limited has reviewed the Invoice and it has been approved for payment
	- **Paid** The invoice has been paid
	- **Rejected** The invoice has been rejected, open the invoice and review rejection reason
	- **Canceled** The invoice has been cancelled by Coles Group Limited

### <span id="page-21-0"></span>**Locating the Invoice Status**

- 1. Click the **Outbox** tab on the Dashboard
- ➢ Screen displays Invoices
- 2. On the far right hand side of the page there is the **Invoice Status** column

**Note:** The **Invoice Statuses**  are:

- **Sent**
- **Approved**
- **Pending Approval**
- **Paid**
- **Rejected**
- **Canceled**

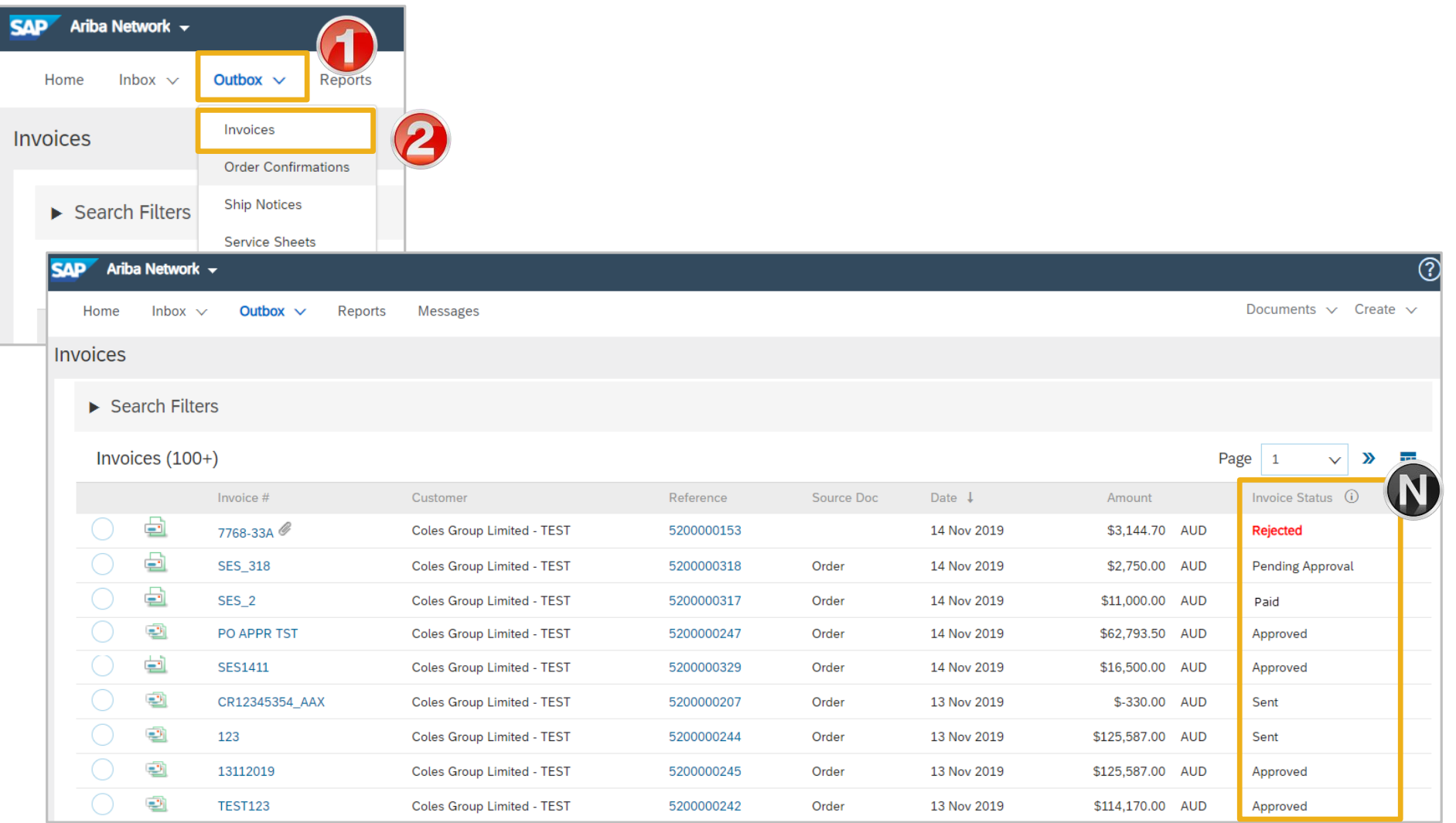

<span id="page-22-0"></span>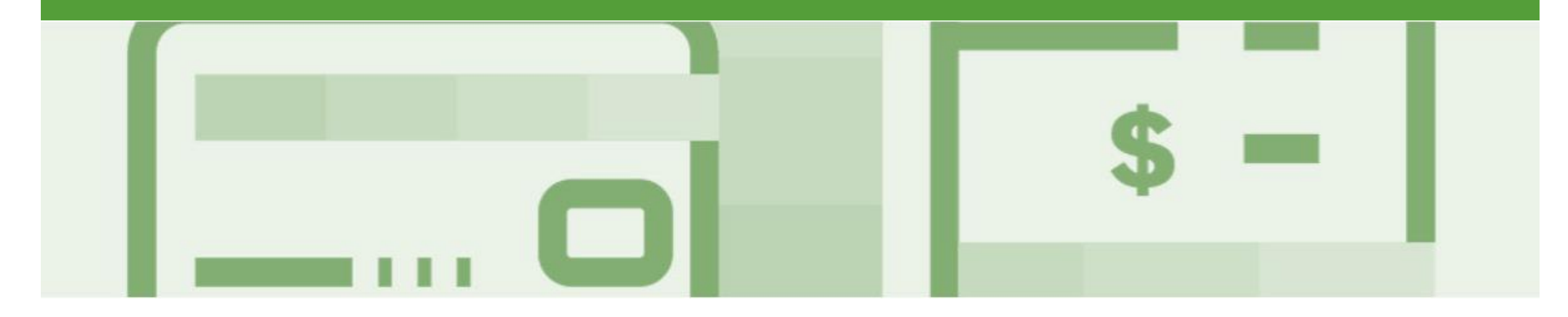

## **Partial Invoicing**

- Invoices will display as Partially Invoiced until all items on the original Purchase Order have been Invoiced
- Partial invoicing on Partial invoices is allowed
- Multiple Invoices can be created for a Purchase Order
- Note that is a Purchase Order is not fully invoiced as goods were not fully supplied and invoiced it will remain in the Ariba Network as "Partially Invoiced"

### <span id="page-23-0"></span>**Locating and Opening a Partial Invoice using Inbox or Search**

- 1. Click **Inbox** to display the drop down list
- 2. Select **Orders and Releases**
- ➢ Screen displays Orders and Releases

#### **Search Filters**

- 3. Click on **Search Filters**
- 4. Click on **Order Status**, select **Confirmed** order status
- 5. Click on **Search**

#### **Note:** A specific **Date Range** can be entered, if required

Order Status

- 1) Order Status to sort alphabetically
- $\triangleright$  Screen displays the orders with a new or change order status
- 6. Select the required Purchase Order to invoice

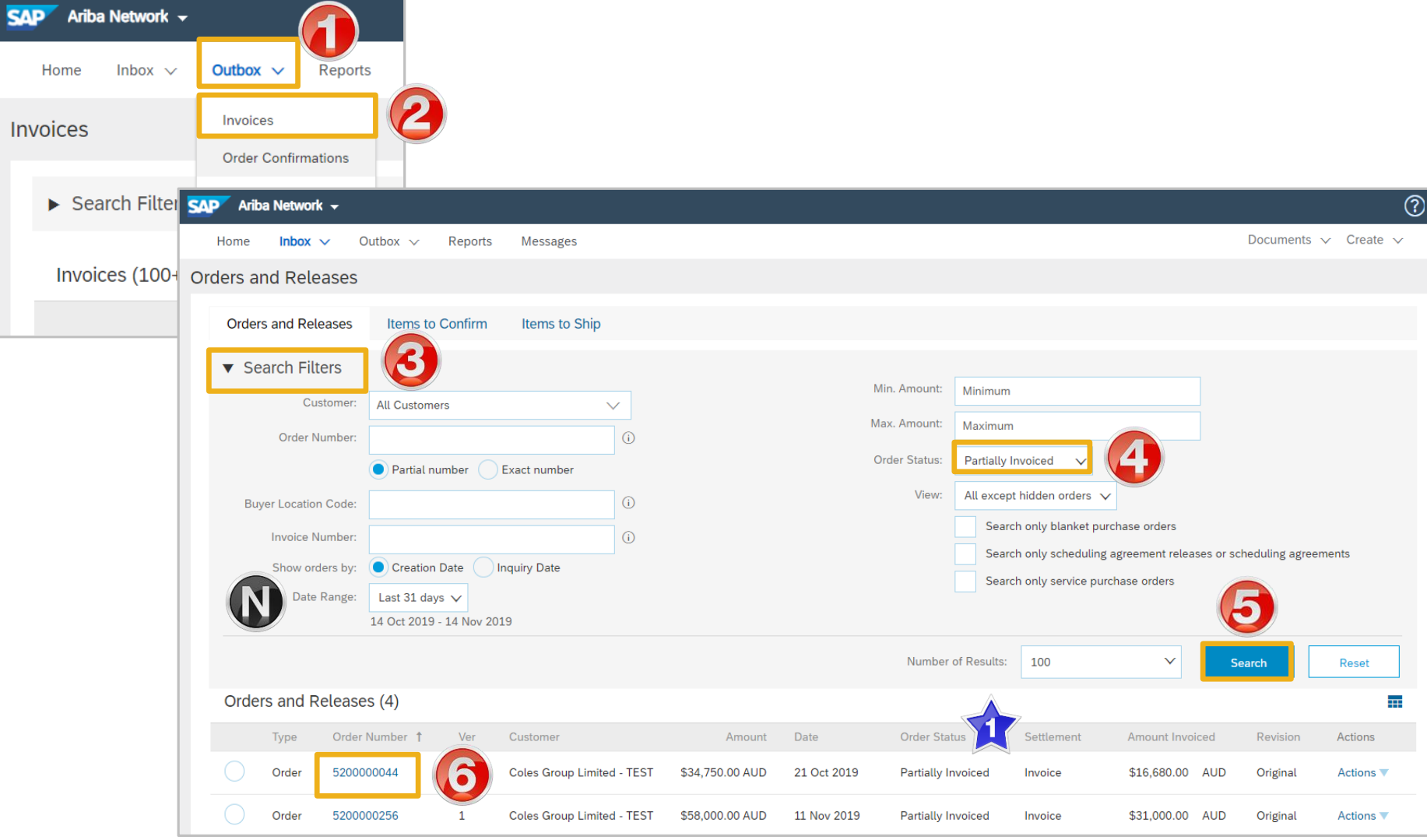

### <span id="page-24-0"></span>**Completing a Partial Invoice – Header Level**

➢ The Purchase Order is Purchase Order: 5200000044 Done displayed □ Create Invoice ▼  $\rightarrow$  | Download PDF ■ Create Order Confirmation ▼ Create Shin Notice **Note:** All previous documents are **Standard Invoice Order Detail** Order History displayed under **Related**  Line-Item Credit Memo **Documents** Line-Item Debit Memo **colescroup** To: **Purchase Order** ➢ Refer to **Slide 29, Related**  From: **COLES TEST SUPPLIER - TEST** (Partially Invoiced) LL 9040 QLD Heathwood Office 5200000044 **Documents – More Option**  Lot 1 Stapylton Rd, Heathwood Amount: \$34,750,00 AUD HEATHWOOD QLD 4110 Version: 1 Australia 1. Click on **Create Invoice** Payment Terms 1 Routing Status: Acknowledged NET 0 Related Documents: 2 MB2424 Immediate <sup>a</sup> WHT Manuallnv 2. Select **Standard Invoice** <sup>a</sup> WHTV3 **Comments**  $More(5)$ Commont Type: Terms and Condition  $\triangleright$  Screen displays the Invoice Create Invoice Exit Next Update Save 3. Enter the **Invoice Number** ▼ Invoice Header \* Indicates required field Add to Header ▼ Summary 4. Confirm or enter the **Invoice Purchase Order:** 5200000044 3 **Date View/Edit Addresses** Subtotal: \$18,070,00 AUD Invoice #: 77765-PP Total Tax: \$0.00 AUD Total Gross Amount: \$18,070,00 AUD Total Net Amount: \$18,070.00 AUD ➢ To add shipping, refer to Invoice Date: \* 14 Nov 2019 Amount Due: \$18,070,00 AUD **Slide 12, Adding Shipping**  Service Description: **at Header Level** Supplier Tax ID: 123456789 **Remit To** test  $\vee$ ➢ To add an attachment, refer to **Slide 13 Adding an**  Bill To: LL 9040 QLD Heathwood Office **Attachment to Header Level Shipping**  $\bullet$  Header level shipping  $\circledcirc$  $\overline{a}$  Line level shipping  $\overline{a}$ Scroll down to Line Items

### <span id="page-25-0"></span>**Completing a Partial Invoice – Line Item Level**

 $\triangleright$  Line Item are displayed

**Note:** Shown are the totals invoiced on the first invoice based on the totals from the Purchase Order

- 1. Click in Tax Category
- 2. Select the Tax Rate
- 3. Click on Add to Included Lines
- $\triangleright$  A tax section opens for each line item
- 4. Enter the Quantity for each item for the invoice
	- 1) Only outstanding totals will be displayed in the Quantity field
	- 2) Zero indicates that the total on the Purchase Order has been fully invoiced
- 5. Click on **Update**
- $\triangleright$  Review the information
- 6. Click on **Next**
- ➢ Refer to **Slide 27, Finalise a Partial Invoice**

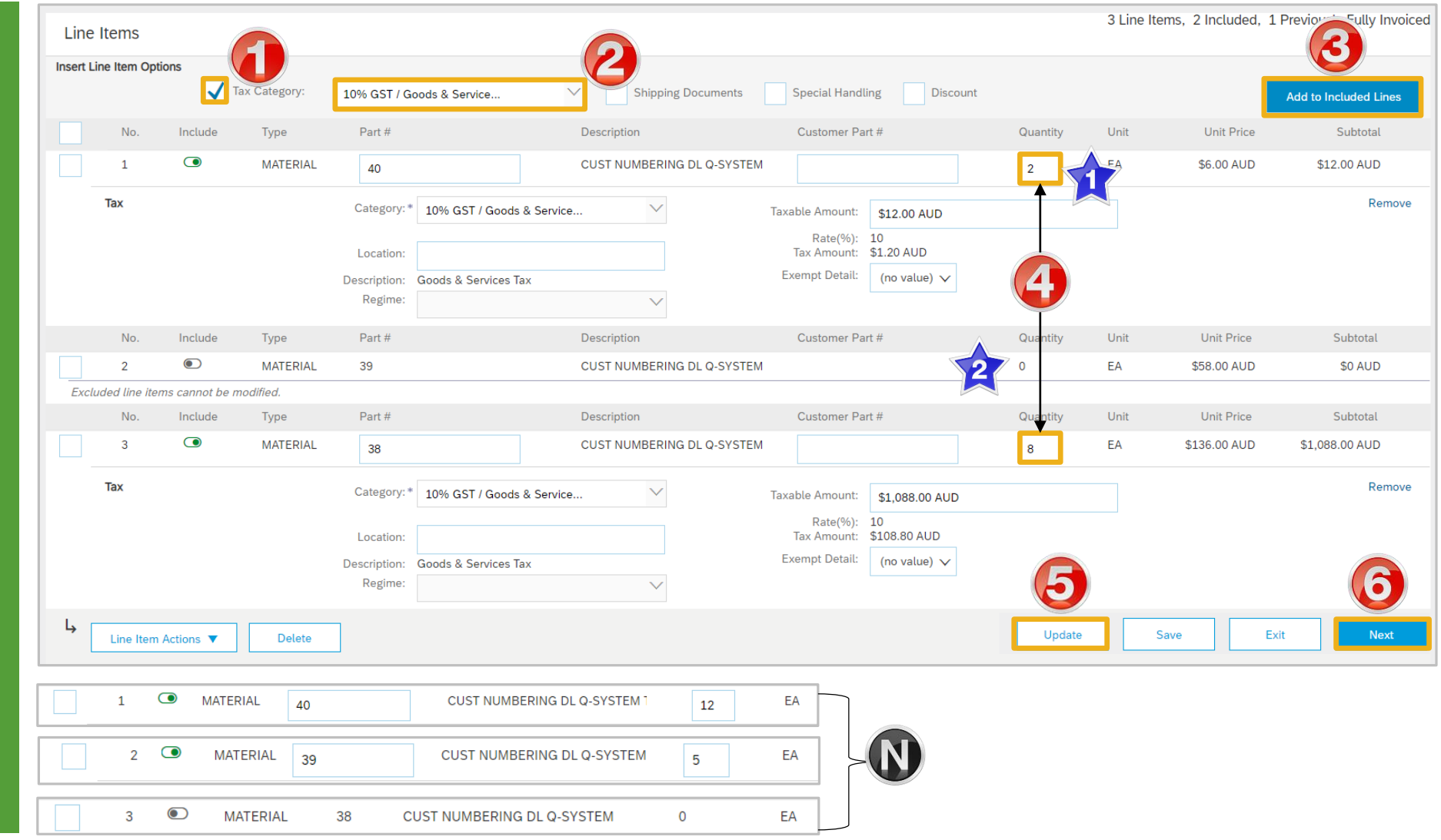

### <span id="page-26-0"></span>**Finalise a Partial Invoice**

**Ariba Network** Enterprise Account **SAD** Create Invoice Previous Confirm and submit this document, It will not be electronically signed according to the countries of origin and destination of invoice, 'country is:Australia, The document's destination country is:Australia. If you want your invoices to be stored in the Ariba long term document archiving, you can subscribe to an archiving service. Note thathive old invoices once you subscribe to the archiving service. Standard Invoice / Tax Invoice Invoice Number: 7768-33A Subtotal: \$2,858.81 AUD \$285.89 AUD Invoice Date: Thursday 14 Nov 2019 4:08 PM GMT+11:00 **Total Tax:** Original Purchase Order: 5200000153 **Total Gross Amount:** \$3,144.70 AUD \$3,144.70 AUD **Total Net Amount:** \$3,144.70 AUD **Amount Due: REMIT TO: BILL TO: SUPPLIER:** and the procedures construction of the contract of the construction of the problem of the problem contract of the problem and the problem of the problem of the problem of the problem of the problem of the problem of the pr man and of any more provided and the

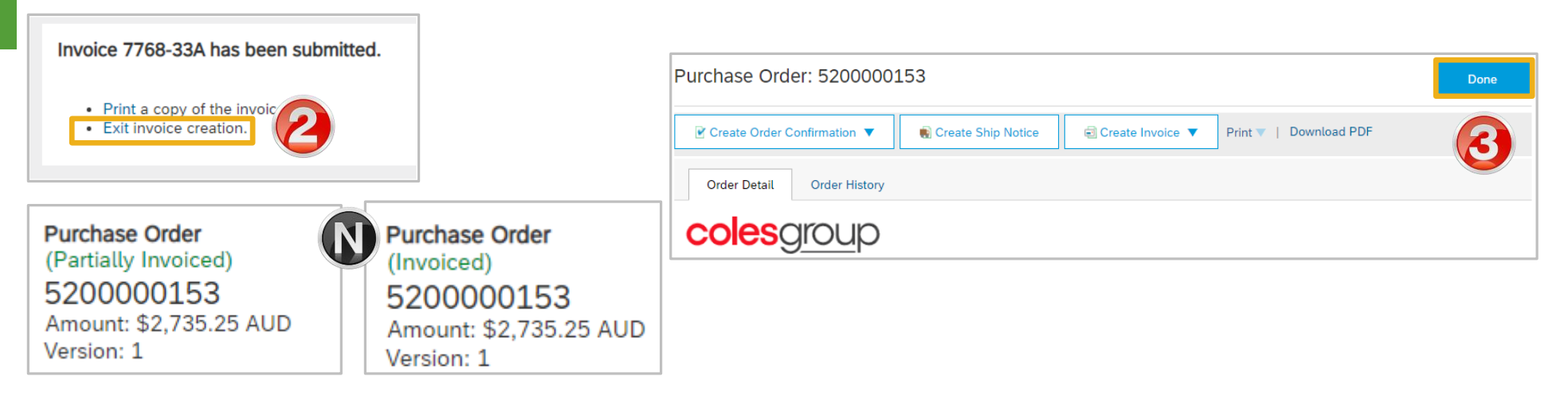

- 1. Click **Submit**
- **2. Click on Exit**

**Note:** Screen returns to the Purchase Order the Order Status has changed to Partially/Invoiced

- 3. Click on **Done**
- ➢ Screen displays the **Orders and Releases**

 $\odot$ 

Exit

Save

Submit

### <span id="page-27-0"></span>**Invoice History Tab**

#### Use the Invoice History to identify:

- $\triangleright$  Who created a document
- $\triangleright$  What occurred with the document
- $\triangleright$  The date and time stamps of the various processes that have affected a document
- $\triangleright$  Line Item level information

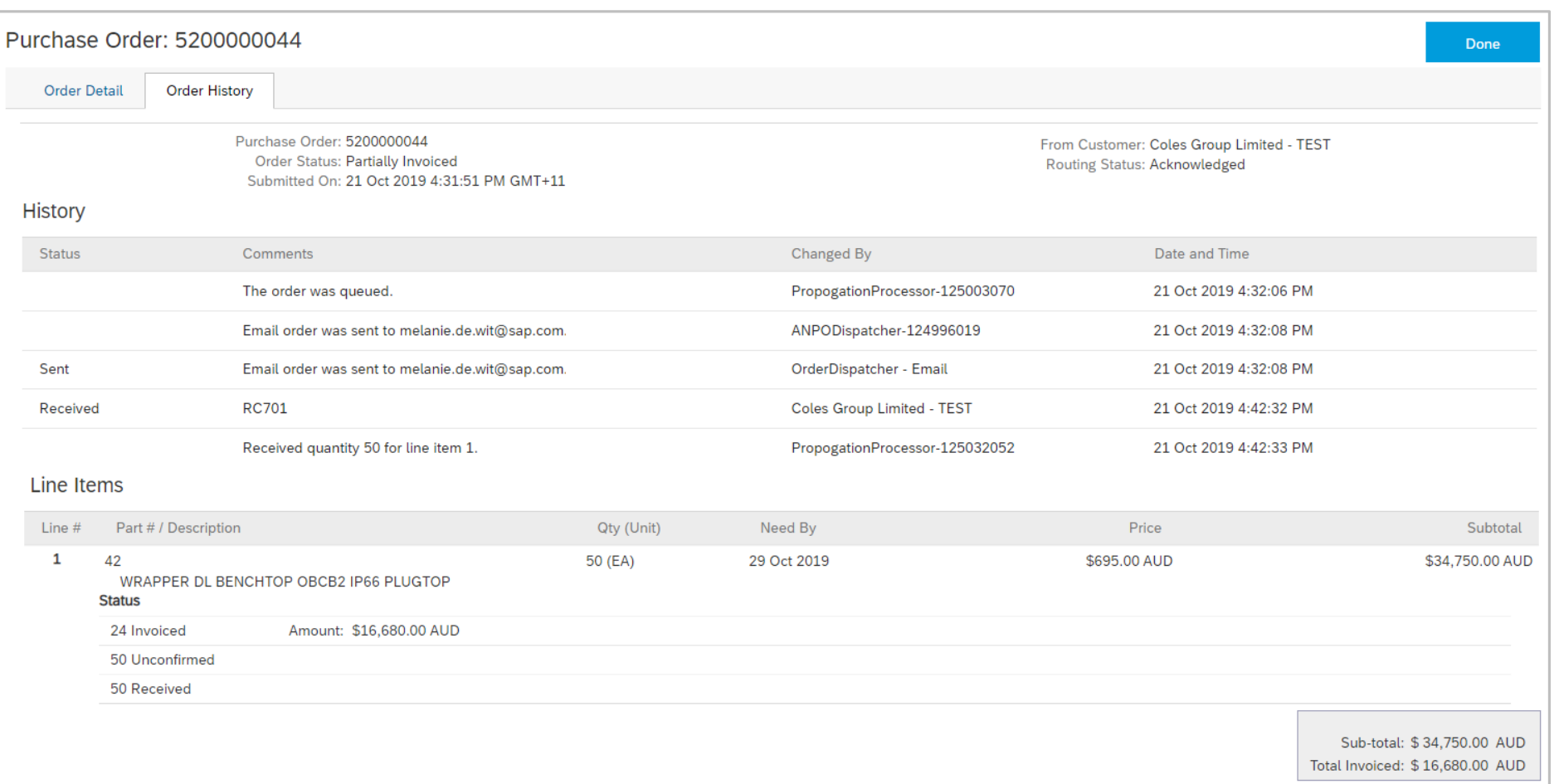

### <span id="page-28-0"></span>**Related Documents – More Option**

➢ Related documents displays all **Order Detail Order History** documents related to the open **colesaroup** Purchase Order. When the number of document exceeds 3, To: **Purchase Order** From: **COLES TEST SUPPLIER - TEST** (Partially Invoiced) it then creates a More >> option LL 9040 QLD Heathwood Office 5200000044 Lot 1 Stapylton Rd, Heathwood Amount: \$34,750.00 AUD **HEATHWOOD QLD 4110** Version: 1 Australia 1. Click on **More** The number in the brackets indicates the number of further Payment Terms 1 Routing Status: Acknowledged NET 0 Related Documents: @ MB2424 documents above those shown. Immediate **<sup>■</sup> WHT Manuallm <u>I</u>** WHTV3 All documents are shown in the **Comments** More(5) Related Documents screen  $\triangleright$  Screen displays the related documents in a list **Related Documents Note:** All documents can be Document Number Date Type selected and opened to view by MB2424 24 Oct 2019 11:40 AM AEDT Invoice clicking on the Document Number WHT\_ManualInv 22 Oct 2019 9:30 PM AEDT Invoice WHTV3 22 Oct 2019 2:29 PM AEDT Invoice 1) Click on Previous to **WHT Partial** 22 Oct 2019 12:03 PM AEDT return to the Purchase Invoice Order Test new rules 22 Oct 2019 11:10 AM AEDT Invoice changed rules inv 21 Oct 2019 4:51 PM AEDT Invoice 2) Click on Done to return **RC701** 21 Oct 2019 4:42 PM AEDT Receipt to the Inbox, Orders and **Test WHT line** 21 Oct 2019 4:42 PM AEDT Invoice Releases Screen **Done** Previous

<span id="page-29-0"></span>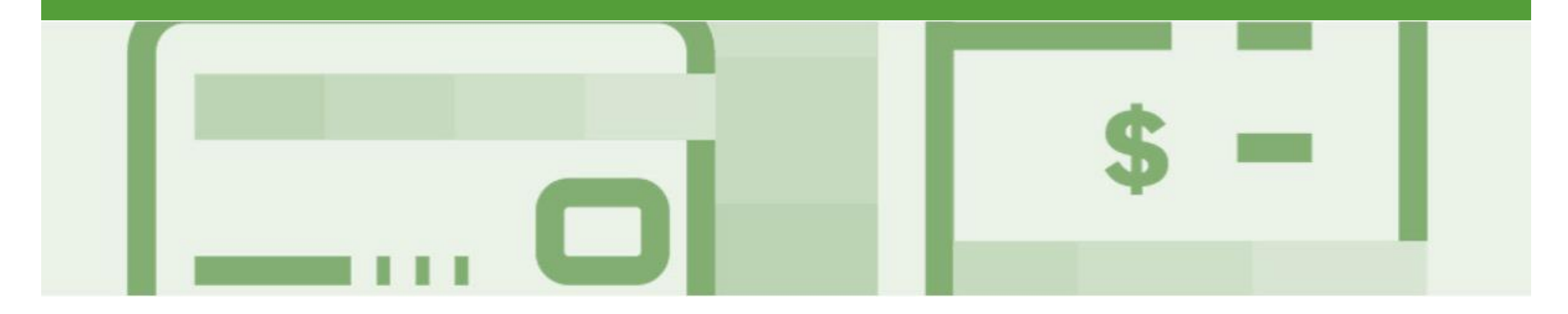

## **Line Item Credit Memo**

- Line Item Credit Memo's are against an Invoice
- Line Item Credit Memo's can be raised for Quantity Adjustments and Prices Adjustments
- Please also note the following when creating Line Item Credit Memos:
	- Credits are supported against specific line items from a previously submitted invoice
	- Credits can be for full or partial amounts
- Line Item Credit Memos are access via the **OUTBOX**

### <span id="page-30-0"></span>**Locating the Invoice to Credit – Outbox Search Filters**

- 1. Click on **Outbox** drop down list
- 2. Select Invoices
- ➢ Screen displays Invoices
- 3. Click on Search Filters
- 4. Enter the **Invoice Number** the credit is against
- 5. Click on **Exact Number**
- ➢ Selecting exact number will allow the search without any time constraints.
- 6. Click on **Search**
- 7. Click on the required **Invoice#**
- 8. Click on **Create Line-Item Credit Memo**
- ➢ Screen displays **Create Line-Item Credit Memo**

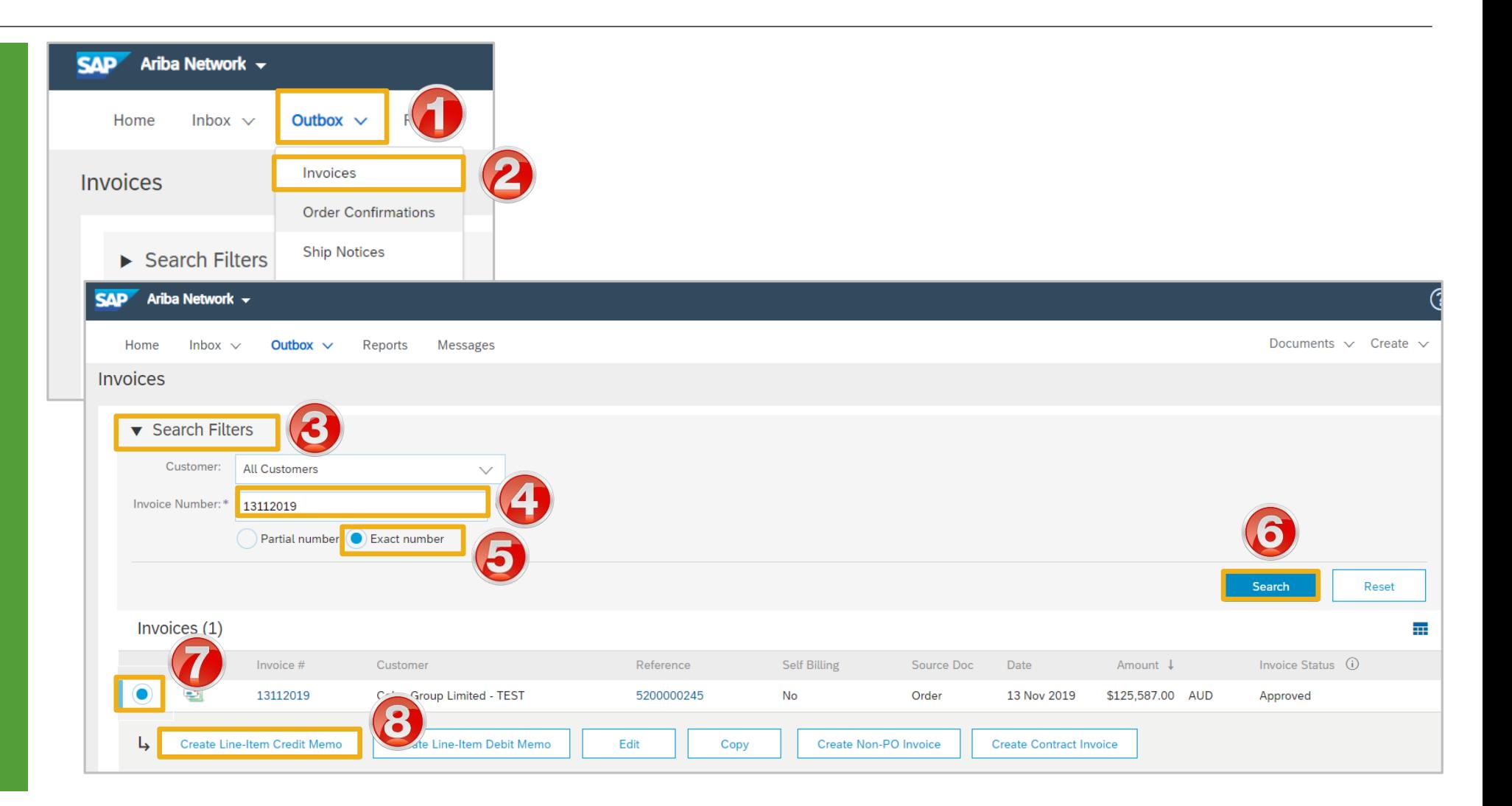

### <span id="page-31-0"></span>**Line Item Credit Memo – Header Level – Quantity Adjustment**

- 1. Confirm or select **Quantity Adjustment**
- 2. Enter a **Credit Memo #**
- 3. Confirm the **Credit Memo Date**
- $\triangleright$  All other information in the Summary, Tax, Shipping, Special Handling, Discount, and Additional Fields should default
- 4. Scroll down and locate, **Reason for Credit Memo**, enter the **Reason for Credit Memo**
- ➢ To Add Shipping refer to **Slide 12, Adding Shipping to Header Level**
- $\triangleright$  To add an attachment, refer to **Slide 13, Add Attachment tot Header Level**

**Note:** All totals are shown as a Negative and tax must be added at Line item level

➢ Scroll down to **Line Items**

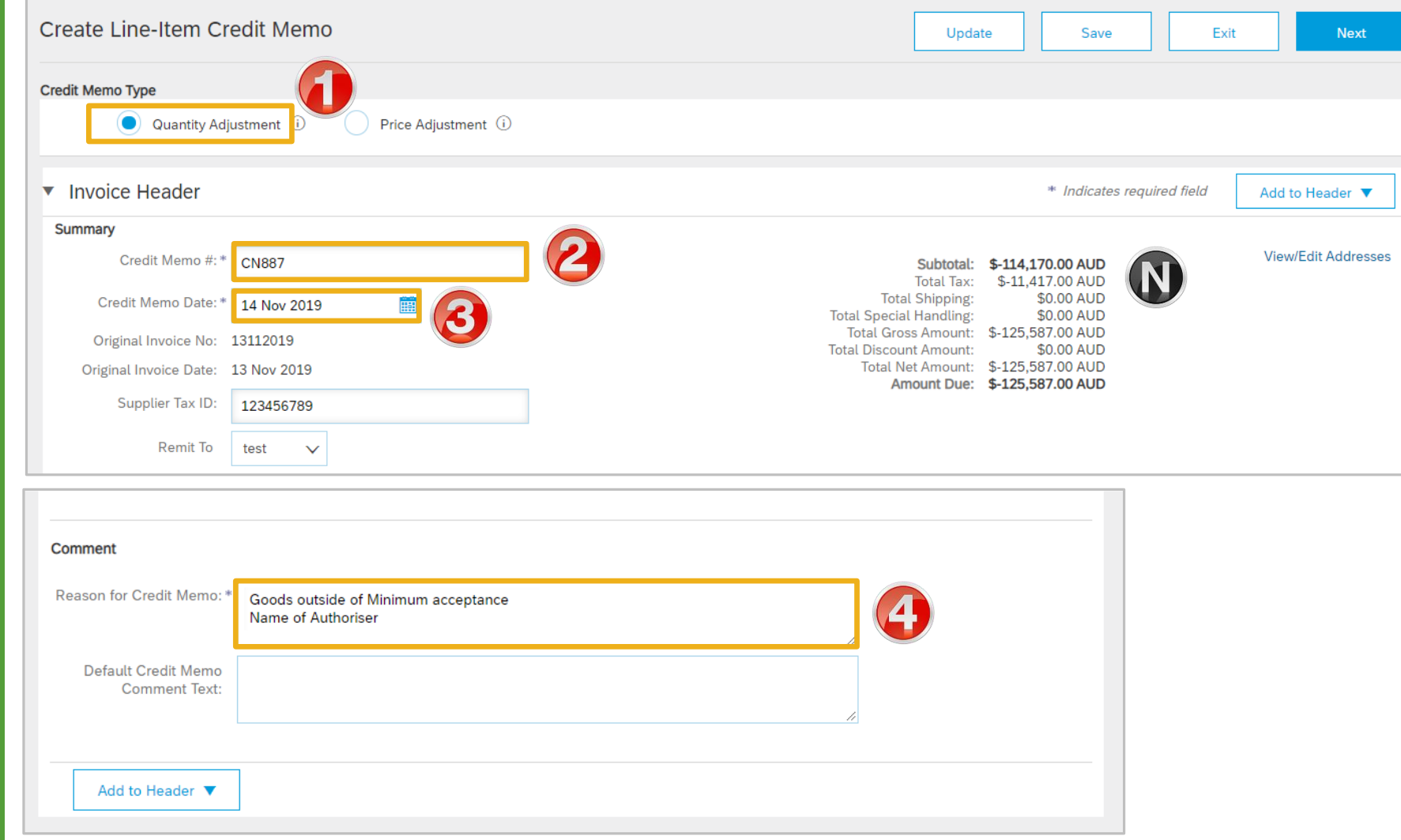

### <span id="page-32-0"></span>**Line Item Credit Memo – Line Level -Quantity Adjustment**

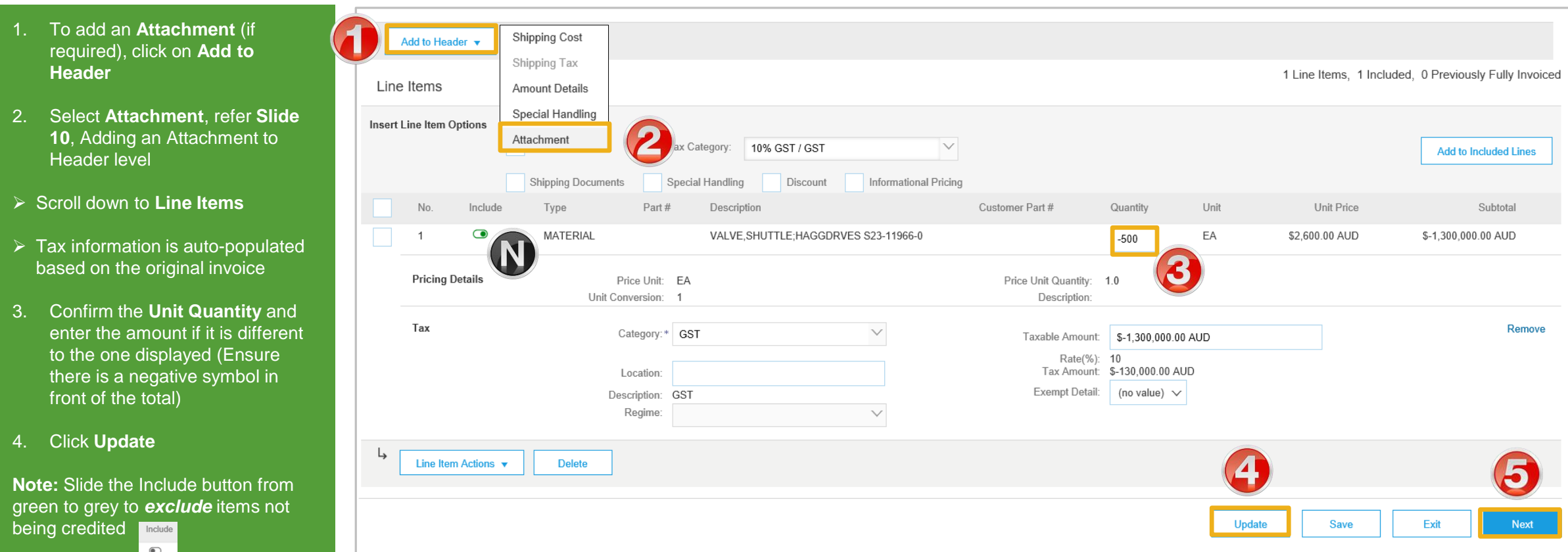

- 5. Click **Next**
- ➢ Screen displays Create Line-Item Credit Memo review
- ➢ Refer to **Slide 34**, Finalising a Line Item Credit memo

### <span id="page-33-0"></span>**Line Item Credit Memo – Header Level – Price Adjustment**

1. Confirm or select **Quantity**  Create Line-Item Credit Memo **Next** Subtotal: \$-411.99 AUD **Adjustment** Total Tax: \$0.00 AUD **Credit Memo Type** ➢ Screen message displays **CREDIT MEMO TYPE** Quantity Adjustment (i)  $\left( \bullet \right)$  Price Adjustment  $\overline{\Theta}$ If you change the credit memo type, the Line Items section will be reloaded. Do you want to continue anyway? 2. Select **Yes** ▼ Invoice Header 3. Enter a **Credit Memo #** d to Header ▼ **Summary** 4. Confirm the **Credit Memo Date** 3 Subtotal: \$-350.00 AUD **View/Edit Addresses** Credit Memo #:\* 554645 Total Tax: \$-35.00 AUD Total Gross Amount: \$-385.00 AUD **Note:** All totals are shown as a Total Net Amount: \$-385.00 AUD Credit Memo Date: \* 14 Nov 2019  $\blacktriangle$ Amount Due: \$-385.00 AUD Negative and tax must be added at Line item level Original Invoice No: 665785 Original Invoice Date: 14 Nov 2019 ➢ Scroll down to locate **Reason for**  Supplier Tax ID: 123456789 **Credit Memo** 5. Enter a Reason for Credit Memo Comment  $\triangleright$  Add Attachment (if required), refer Reason for Credit Memo: \* Cost Price reduction so that goods do not need to be returned to Slide **13**, **Adding an**  5 Agreed by NAME OF AUTHORISER **Attachment to Header Level Default Credit Memo** ➢ Scroll down to **Line items Comment Text:** 

Add to Header ▼

### <span id="page-34-0"></span>**Line Item Credit Memo – Line Level Price Adjustment**

#### $\triangleright$  Line items is displayed

- ➢ When creating a Line Item Credit Memo for a Price Adjustment, you need to calculate the difference between the original Unit Price and the reduced Unit Price and enter into the Unit Price Field
- 1. Enter the **Quantity** for the Price Adjustment (if for a different quantity)
- 2. Enter the updated **Unit Price**
- 3. Click on **Update**
- $\triangleright$  Screen displays updated totals

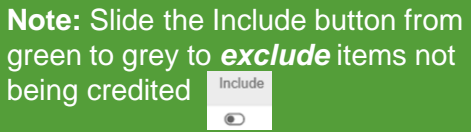

- 13. Click on **Next**
- ➢ Go to **Slide 36, Finalise a Line Item Credit Memo**

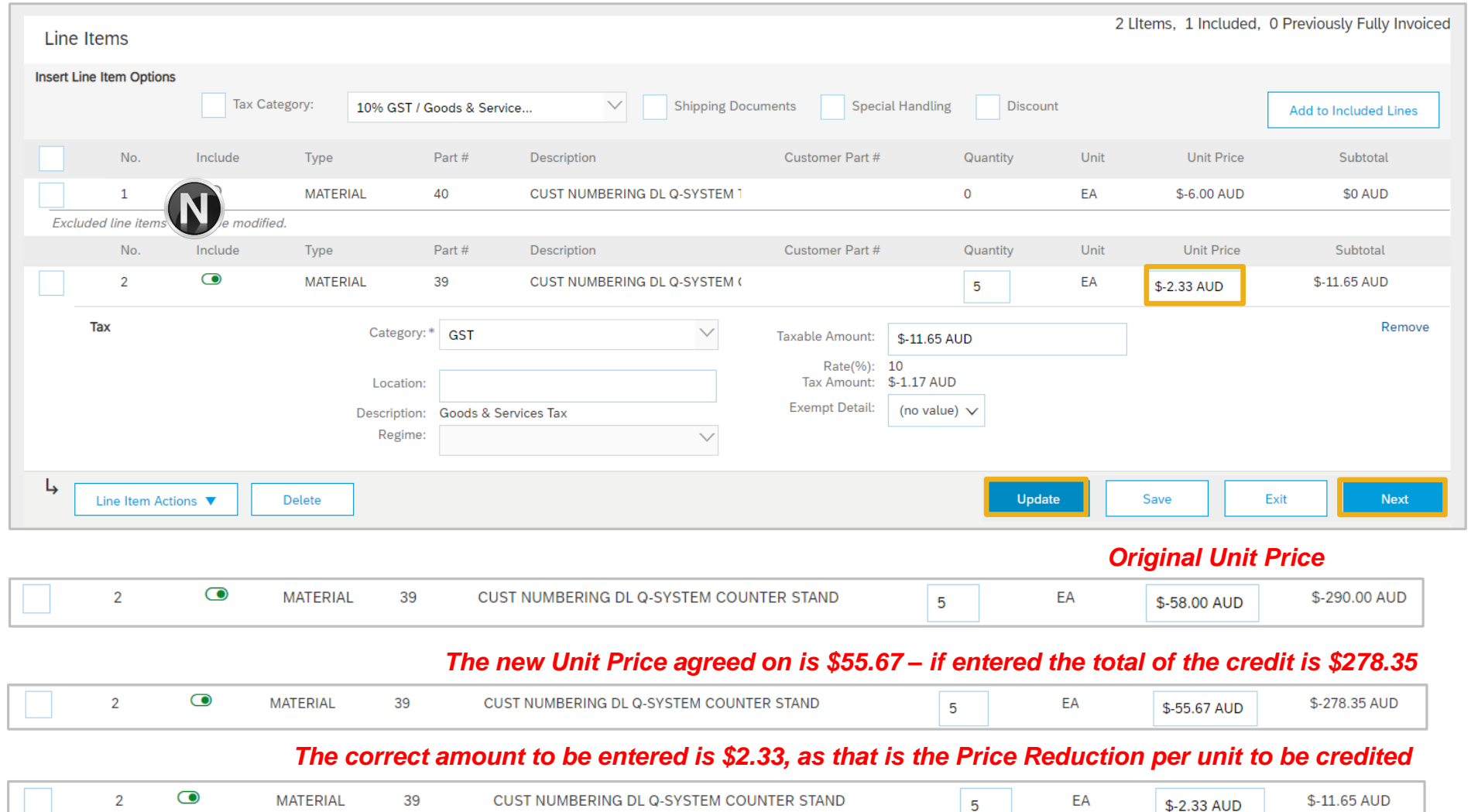

\$-2.33 AUD

### <span id="page-35-0"></span>**Finalise a Line Item Credit Memo**

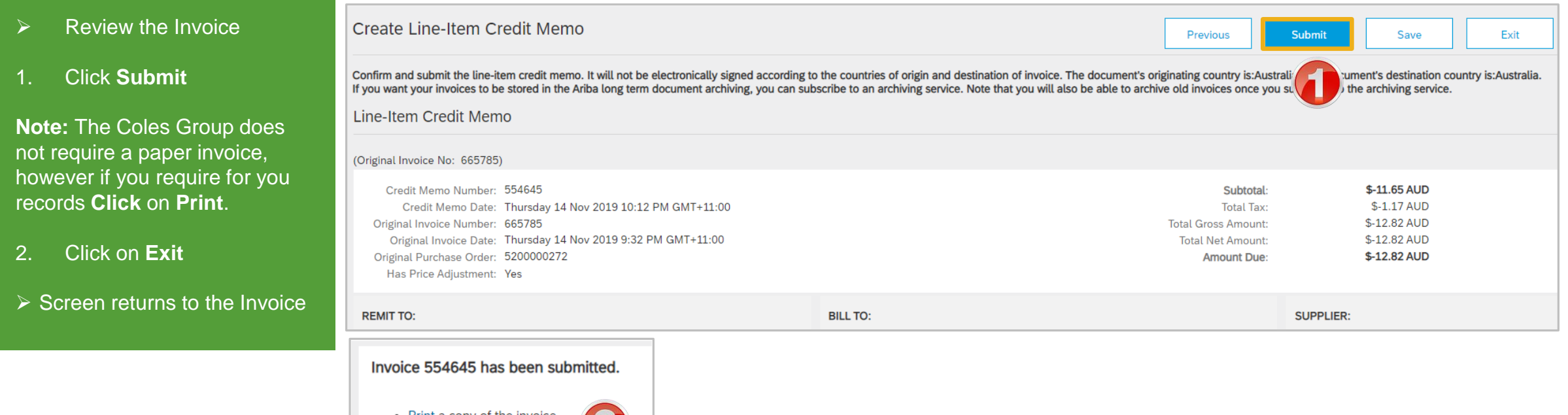

2

· Exit invoice creation.

<span id="page-36-0"></span>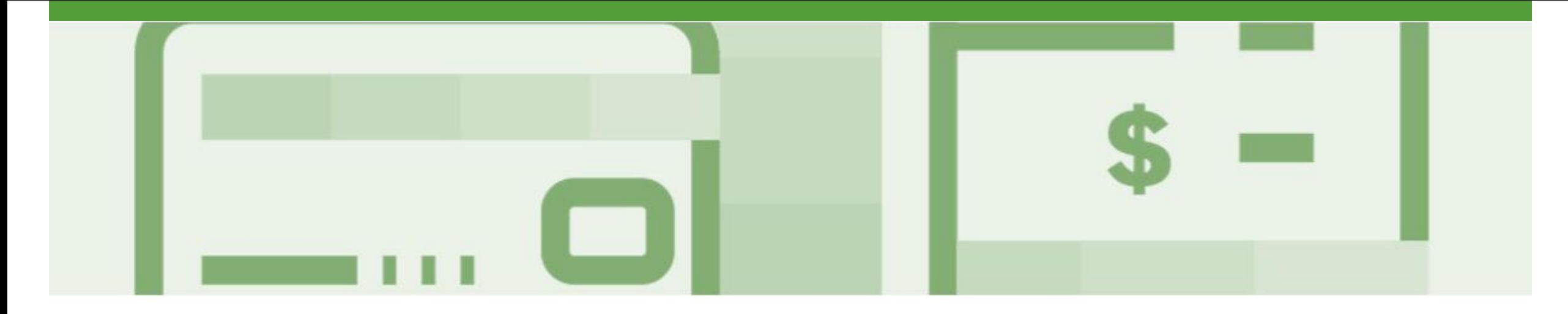

## **Receipts**

- The Receipts tab listed all goods or services receipted by Coles Group
- Invoicing cannot be performed from this selection, use Inbox and search for Received items for invoicing

### <span id="page-37-0"></span>**Locating and Opening a Receipt**

SAP Ariba I

Home

Orders ar

Orders

 $\blacktriangleright$  Sea

Order an dia

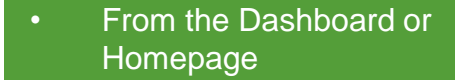

- 1. Click the **Inbox** tab
- 2. Click on **Receipts**
- $\triangleright$  The Receipts screen is displayed
- 3. Select the **Receipt Number**
- $\triangleright$  The receipt is displayed

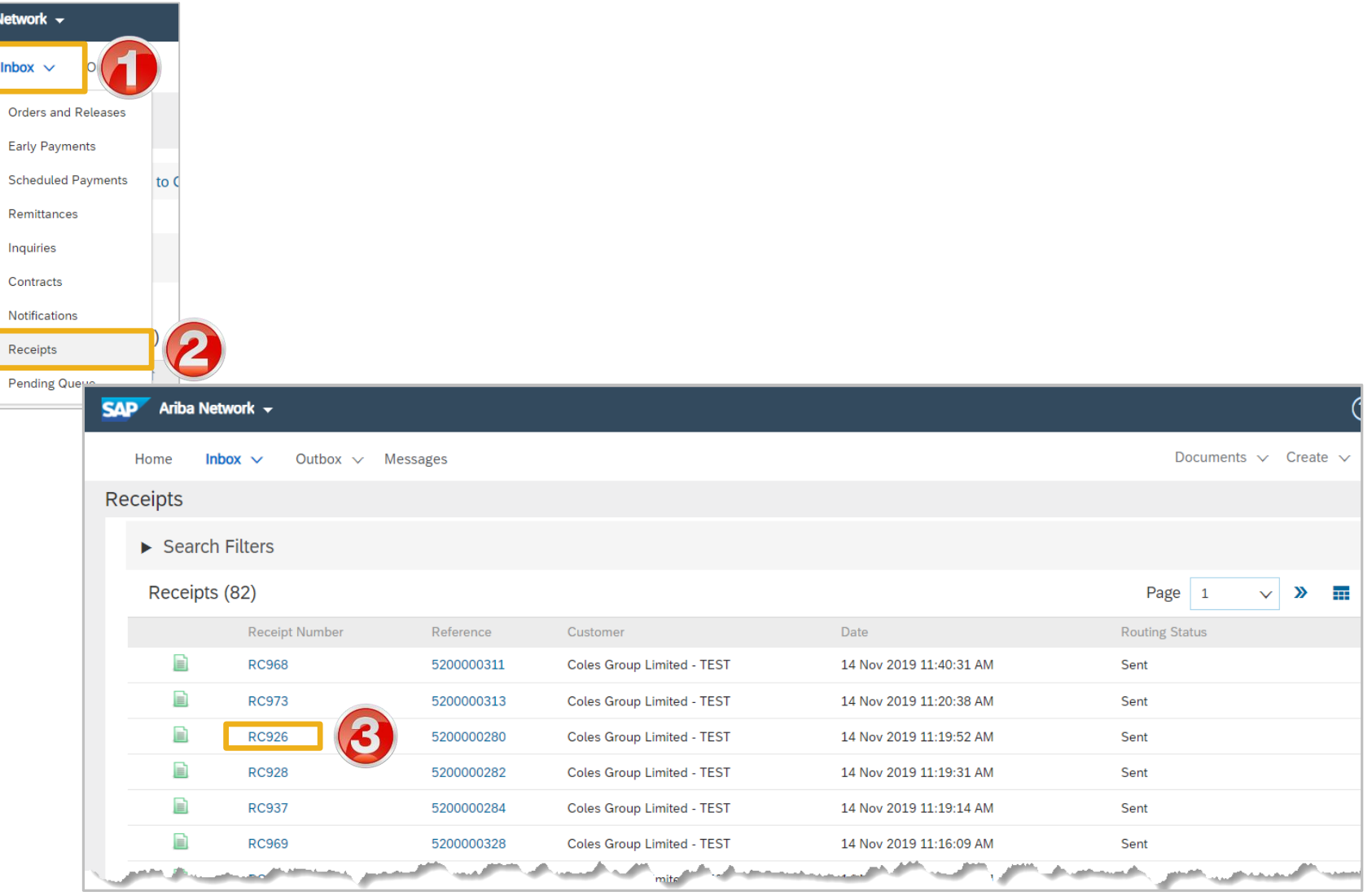

### <span id="page-38-0"></span>**Viewing Receipts**

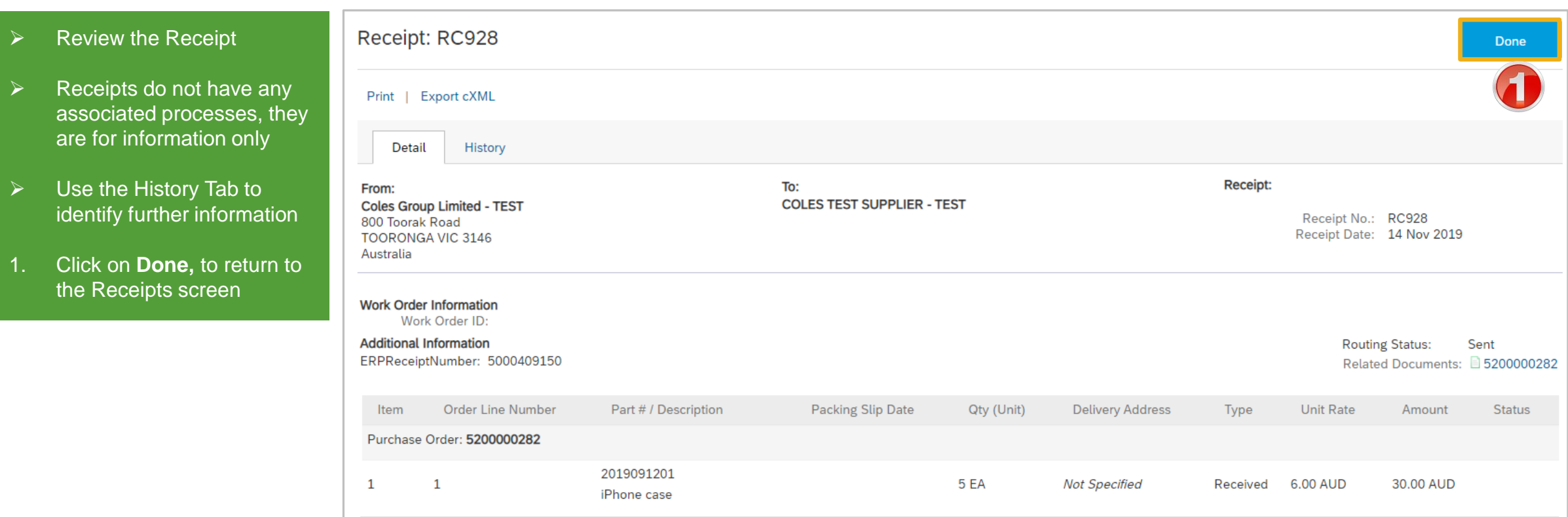

<span id="page-39-0"></span>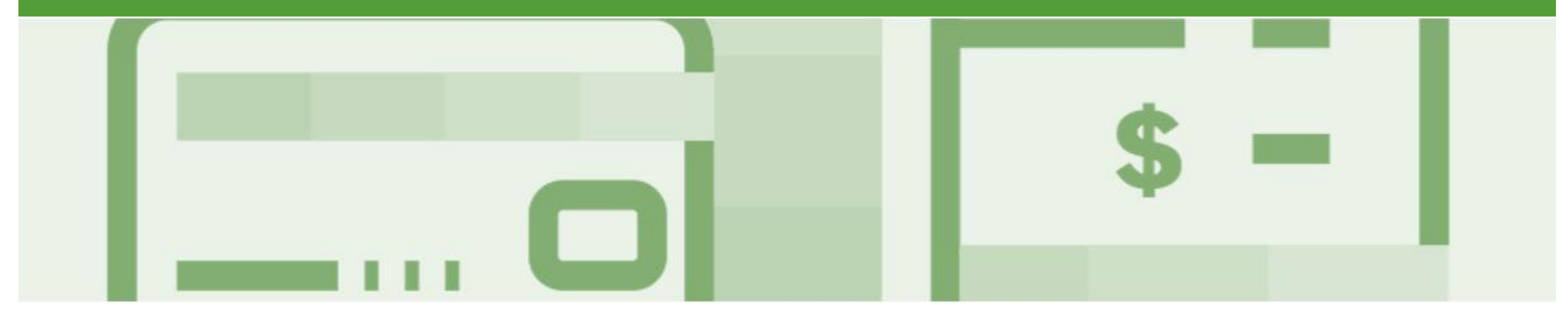

## **Rejected Invoices**

- Invoices that are rejected by Coles Group will display as **Rejected**
- Only Rejected Invoices can be Edited and Resubmitted, once an invoice has been submitted it cannot be recalled
- If an invoice has been sent tot Coles Group with errors, contact the Requester to as for the invoice to be Rejected and it can then be amended and resubmitted with the same Invoice Number
- Invoices can be rejected due to:
	- Missing information for example a required attachment
	- Incorrect information
	- Added information to invoice freight added but was not provided on the Order Confirmation

### <span id="page-40-0"></span>**Locating Rejected Invoices – Outbox and Search Filters**

- 1. Click the **Outbox** drop do list
- 2. Select **Invoices**
- 3. Click on **Search Filters**
- 4. Click on **Status** drop down menu, select **Rejected**
- 5. Click on **Search**
- ➢ Screen displays a list of **Rejected Invoices**
- 6. Select the required **Invoi**

**Note: Use Invoice Status to** for **Rejected** Invoices

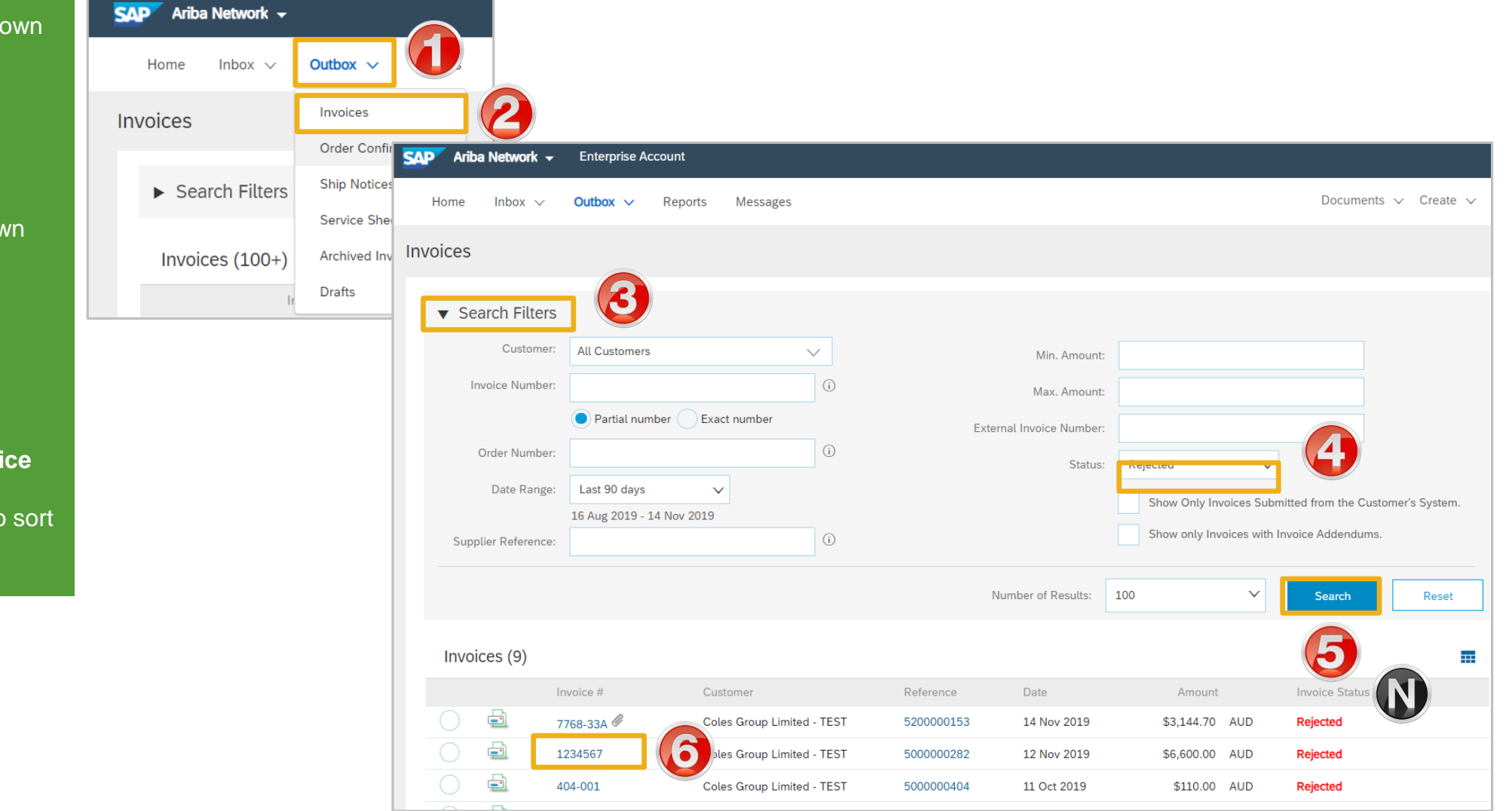

### <span id="page-41-0"></span>**Open and Review Rejected Invoice**

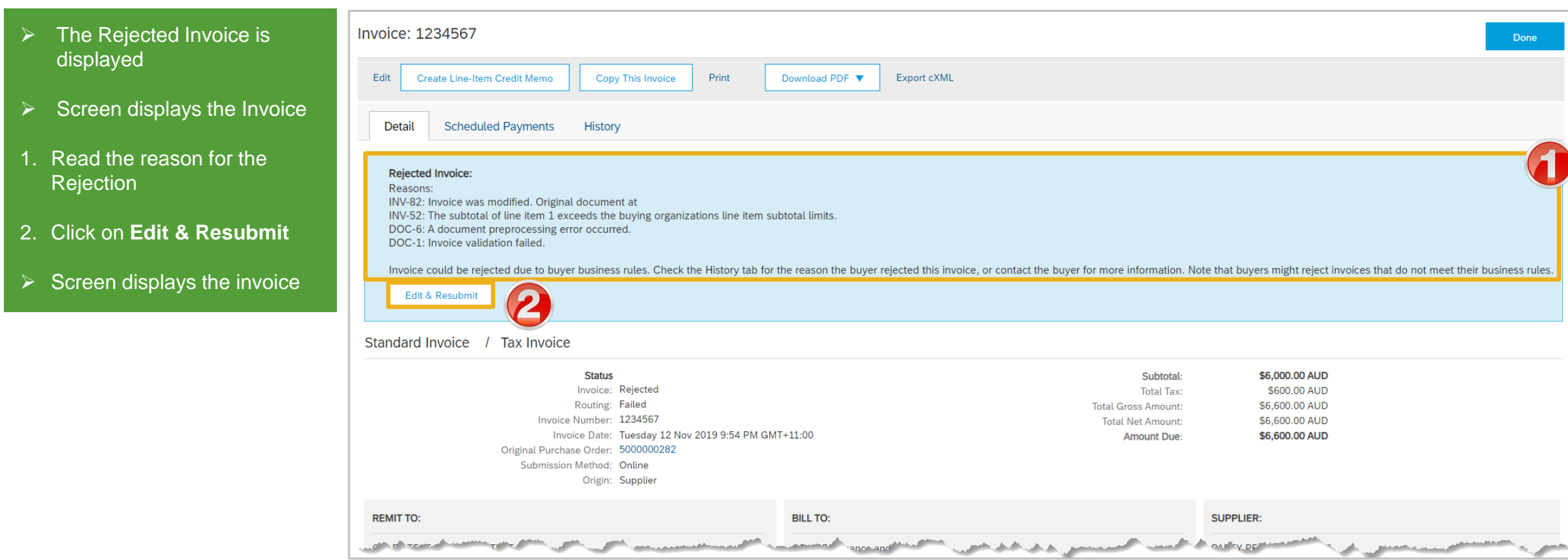

### <span id="page-42-0"></span>**Edit and Resubmit Rejected Invoice**

**Note:** The Invoice number, purchase order number and other information is autopopulated

- $\triangleright$  Scroll through the Invoice and correct the identified errors
- ➢ Potential errors include:
	- The addition of Freight that was not on the Order **Confirmation**
	- Incorrect quantities entered
	- Incorrect price displayed
- 3. Click on **Next**
- 4. Review the Invoice, then click on **Submit**
- 5. Click on **Done**
- $\triangleright$  The screen will display the **Outbox**

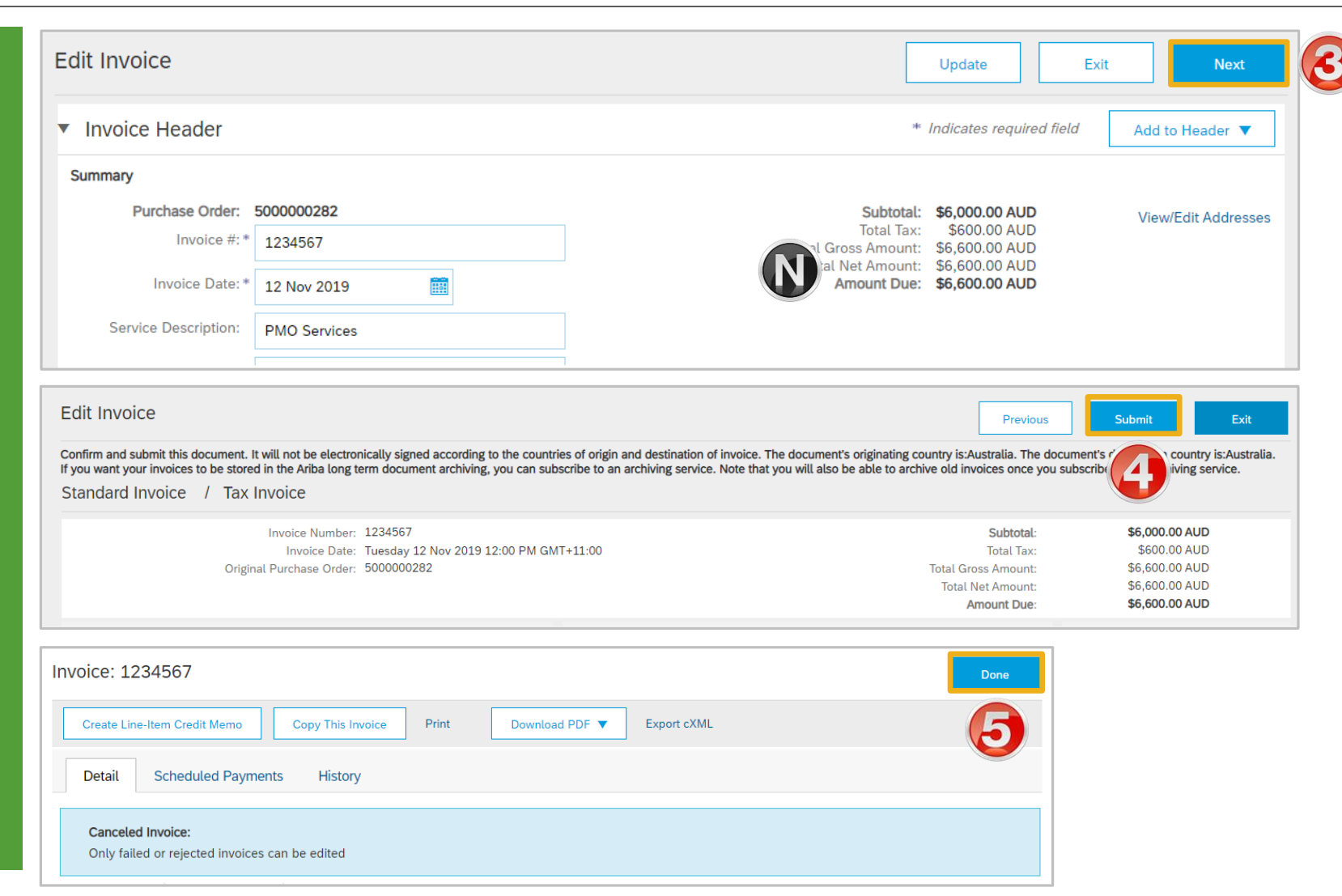

### <span id="page-43-0"></span>**Rejected Invoice - Edit and Resubmit History Tab**

- 1. Click on the **History** tab for information about the processes that have affected the document
- 2. Click on **Detail** tab to Return to the Invoice
- 3. Click on **Done** to return to the Outbox-Invoices screen

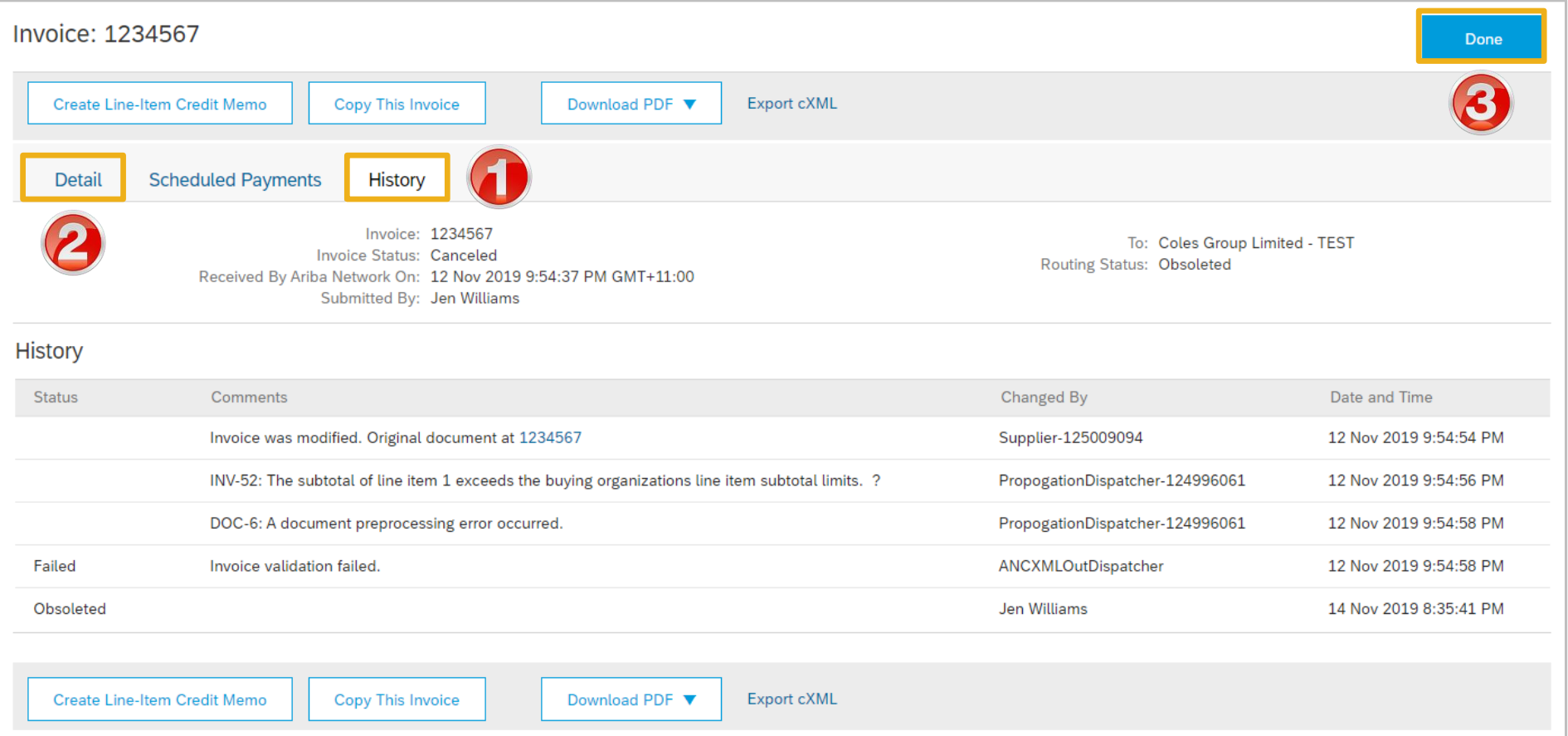

<span id="page-44-0"></span>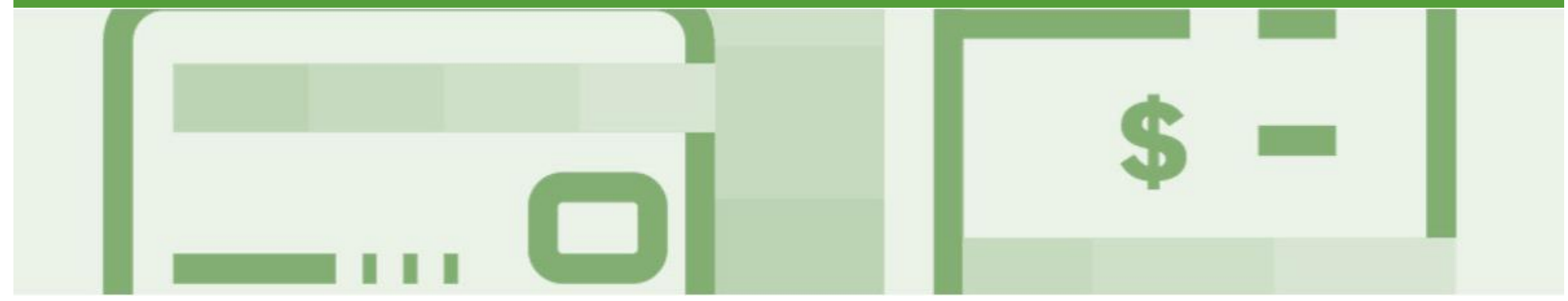

# **Support**

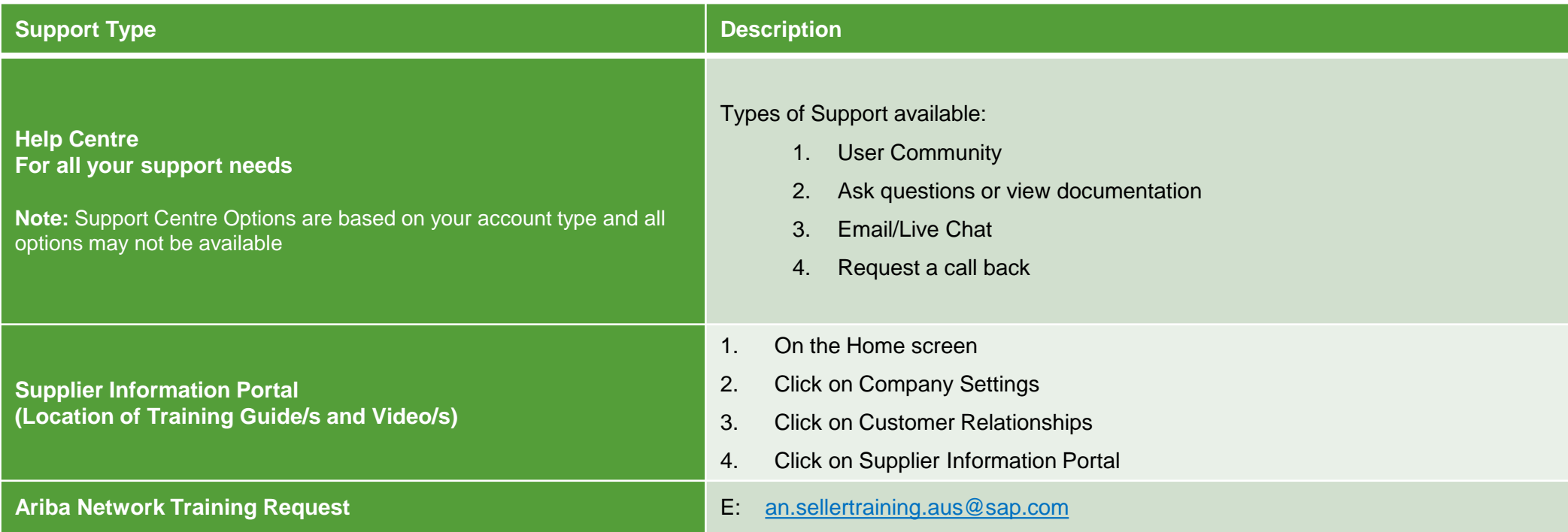